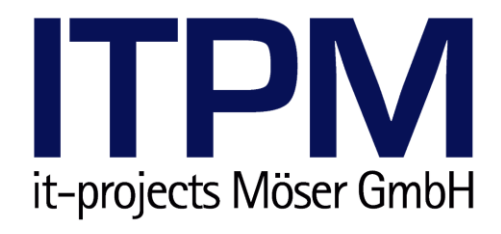

# ITPM.clientINFO Dokumentation

Version 4.0.8 28. November 2011

# **Inhaltsverzeichnis**

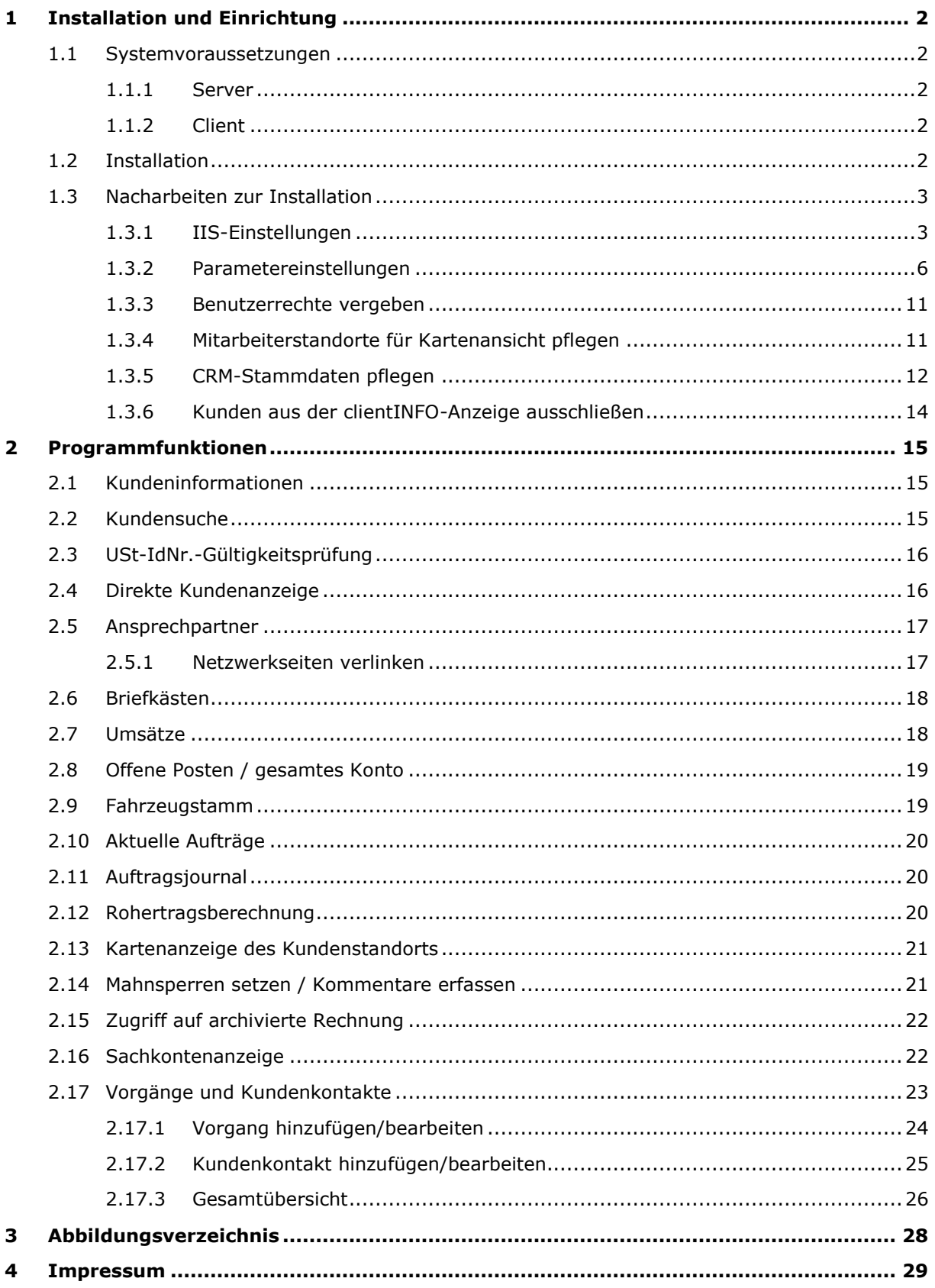

# <span id="page-2-0"></span>**1 Installation und Einrichtung**

## <span id="page-2-1"></span>**1.1 Systemvoraussetzungen**

### <span id="page-2-2"></span>**1.1.1 Server**

**Server-System**

- Ab Windows Server 2000
- Microsoft .NET Framework 2.0
- Internet Information Services ab Version 5.0
- iSeriesAccess-Datenbanktreiber; für den Zugriff auf die *alphaplus* -Datenbank

### <span id="page-2-3"></span>**1.1.2 Client**

### **Hardware (empfohlen)**

- Internet-fähiger PC; für die Kartenanzeige der Kundenadresse und die Gültigkeitsprüfung von Umsatzsteuer-Identifikationsnummern
- Bildschirm mit einer Mindestauflösung von 1024x768 Pixeln

### **Software**

- Moderner Webbrowser Empfohlen: *Microsoft Internet Explorer 8* oder neuer
- Aktiviertes JavaScript

## <span id="page-2-4"></span>**1.2 Installation**

Entpacken Sie die mitgelieferte ZIP-Datei "clientINFO\_4xx.zip" in ein beliebiges Verzeichnis. Führen Sie die entpackte Datei "setup.exe" aus und folgen Sie den Anweisungen des Installationsassistenten, um clientINFO auf dem Server zu installieren.

Kopieren Sie anschließend die von ITPM erhaltene Lizenzdatei "clientINFO.lic" in das Hauptverzeichnis der clientINFO-Installation. Standardmäßig ist dies "C:\Inetpub\wwwroot\ clientINFO".

## <span id="page-3-0"></span>**1.3 Nacharbeiten zur Installation**

### <span id="page-3-1"></span>**1.3.1 IIS-Einstellungen**

### **IIS 5.x und 6.x**

Öffnen Sie die den *Internetinformationsdienste-Manager* über "Start > Programme > Verwaltung > Internetinformationsdienste-Manager". Navigieren Sie zur *clientINFO*-Anwendung auf Ihrer Standard-Website und öffnen Sie das Eigenschaften-Fenster über "Rechtsklick > Eigenschaften".

### **Standardinhaltsseite konfigurieren**

Wechseln Sie auf den Reiter "Dokumente" und setzen Sie gegebenenfalls den Haken bei "Standardinhaltsseite aktivieren". Fügen Sie das Dokument "clientINFO.aspx" hinzu und setzen Sie es auf die erste Position. Entfernen Sie gegebenenfalls die restlichen Einträge.

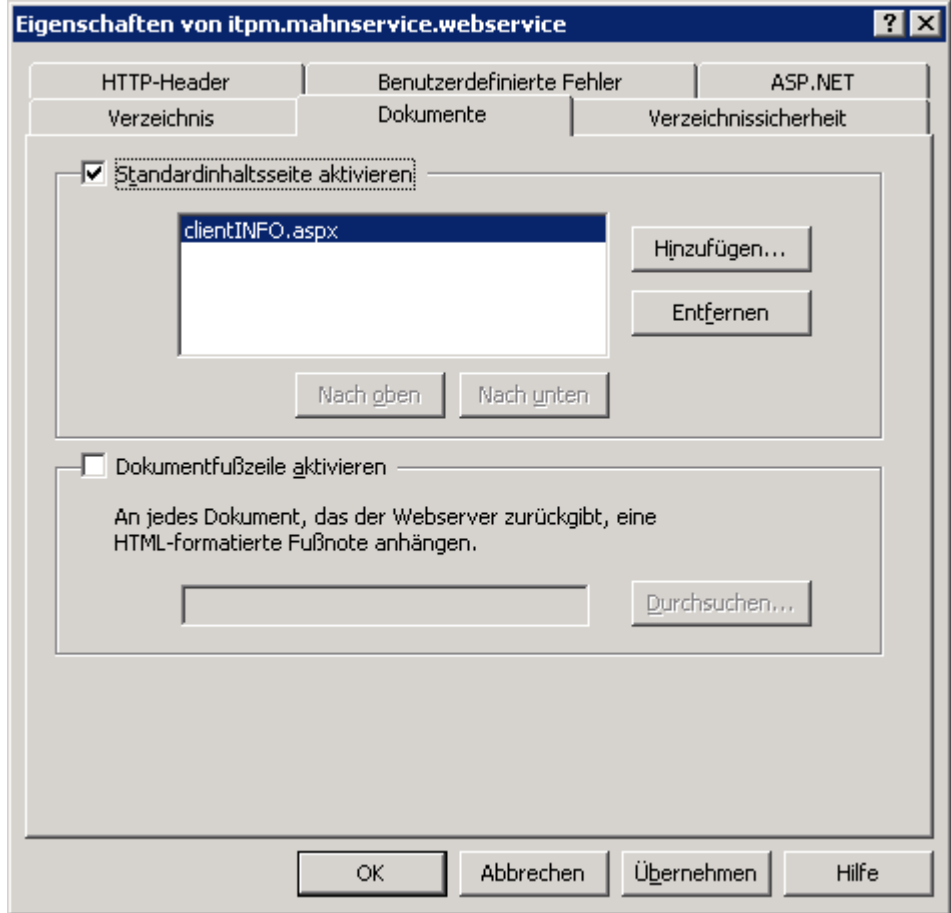

<span id="page-3-2"></span>**Abbildung 1: Standardinhaltsseite (IIS 5.x und 6.x)**

#### **Zugriffsmöglichkeiten einschränken**

Wechseln Sie auf den Reiter "Verzeichnissicherheit" und klicken Sie in der Gruppe "Authentifizierung und Zugriffsteuerung" auf "Bearbeiten...". Entfernen Sie den Haken bei "Anonymen Zugriff aktivieren" und setzen Sie den Haken bei "Standardauthentifizierung". Geben Sie anschließend die "Standarddomäne" und den "Bereich" ein. Falls gewünscht, können Sie zusätzlich die "Integrierte Windows-Authentifizierung" aktivieren. Ist diese Option aktiviert, müssen die Anwender beim Aufruf von clientINFO keine Anmeldeinformationen eingeben sondern werden mit ihrer aktuellen Windows-Anmeldung am System angemeldet.

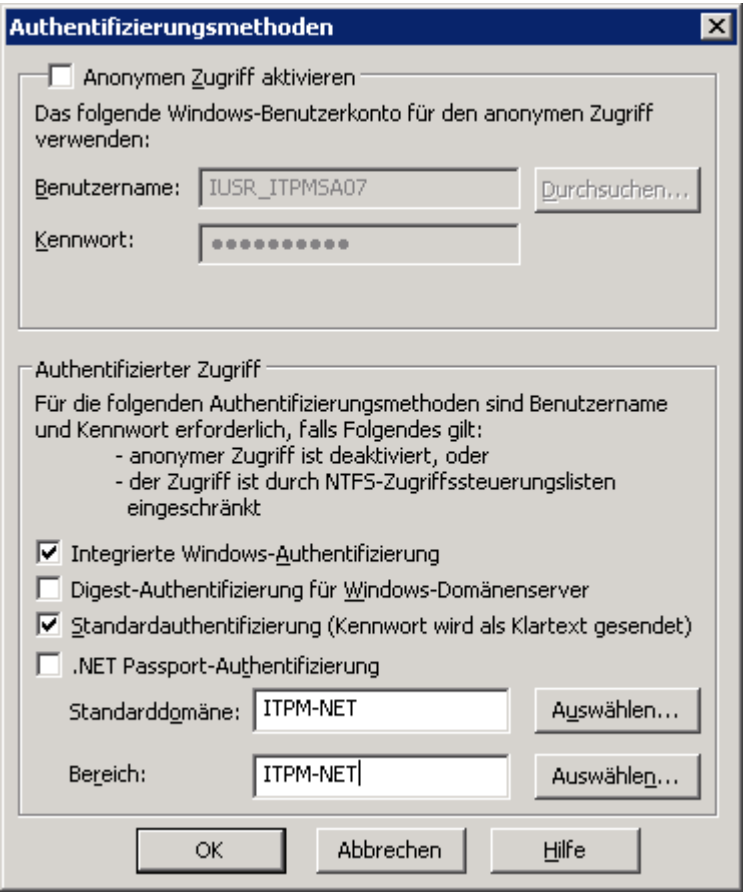

<span id="page-4-0"></span>**Abbildung 2: Authentifizierungsmethoden (IIS 5.x und 6.x)**

### **IIS 7.x**

Öffnen Sie die den *Internetinformationsdienste-Manager* über "Start > Programme > Verwaltung > Internetinformationsdienste-Manager". Navigieren Sie zur *clientINFO*-Anwendung auf Ihrer Standard-Website. Es wird die "Features"-Ansicht angezeigt.

#### **Standarddokument konfigurieren**

Öffnen Sie das Feature "Standarddokument" aus der Featuregruppe "IIS". Fügen Sie das Dokument "clientINFO.aspx" hinzu und setzen Sie es auf die erste Position. Entfernen Sie gegebenenfalls die restlichen Einträge.

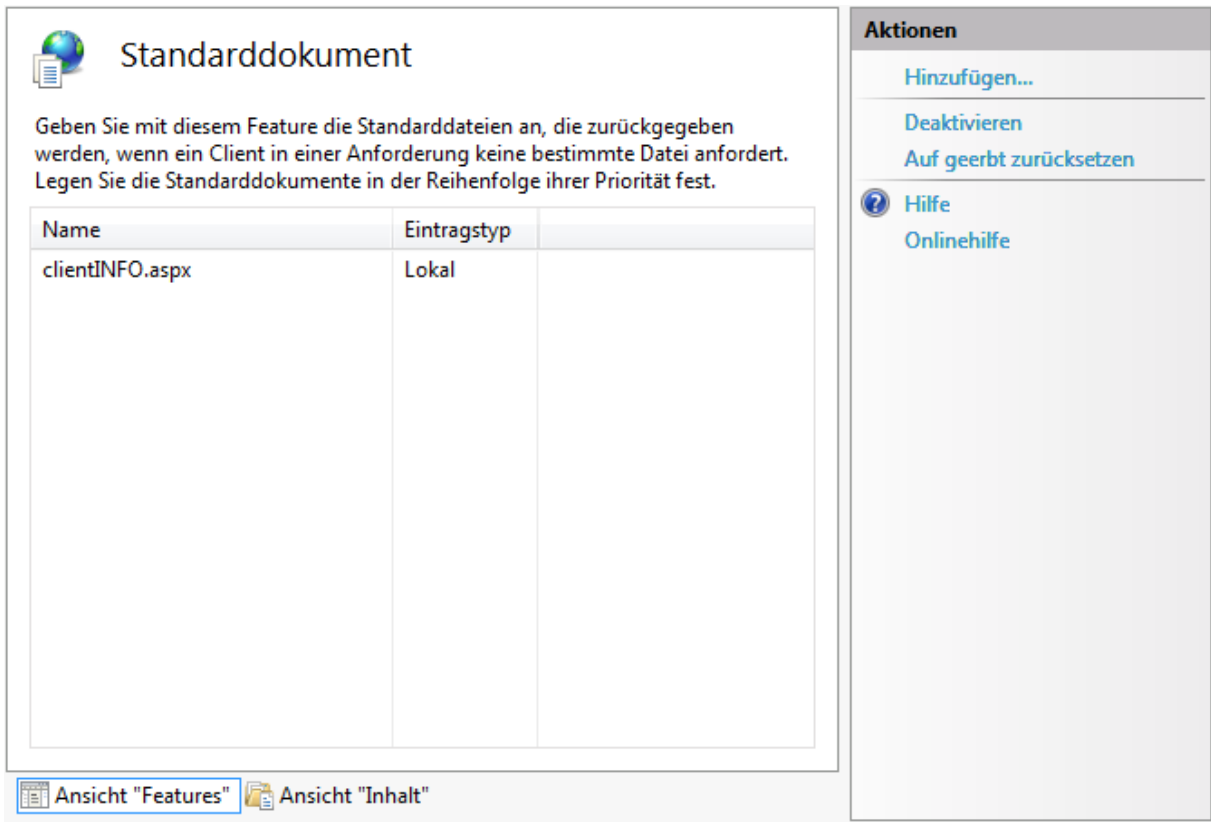

<span id="page-5-0"></span>**Abbildung 3: Standarddokument (IIS 7.x)**

### **Zugriffsmöglichkeiten einschränken**

Öffnen Sie das Feature "Authentifizierung" aus der Featuregruppe "IIS". Deaktivieren Sie die Methode "Anonyme Authentifizierung" und aktivieren Sie die Methode "Standardauthentifizierung". Klicken Sie anschließend auf "Bearbeiten" und geben Sie die "Standarddomäne" und den "Bereich" ein. Falls gewünscht, können Sie zusätzlich die Methode "Windows-Authentifizierung" aktivieren. Ist diese Option aktiviert, müssen die Anwender beim Aufruf von clientINFO keine Anmeldeinformationen eingeben sondern werden mit ihrer aktuellen Windows-Anmeldung am System angemeldet.

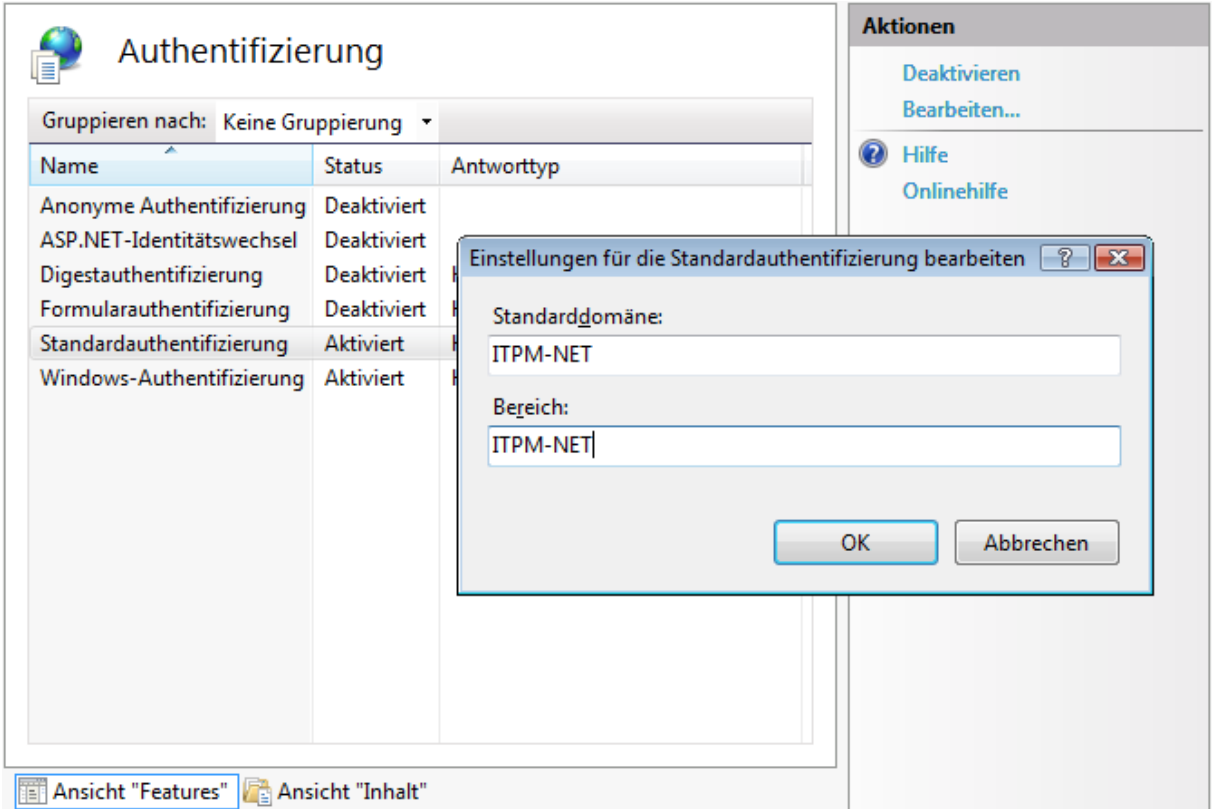

### <span id="page-6-1"></span>**Abbildung 4: Authentifizierung (IIS 7.x)**

### <span id="page-6-0"></span>**1.3.2 Parametereinstellungen**

Benennen Sie die Parameter-Vorlagendatei "db\_vorlage.txt", die sich standardmäßig im Verzeichnis "C:\Inetpub\clientINFO" befindet, in "db.txt" um und öffnen Sie diese mit einem beliebigen Textdatei-Editor.

### **Datenbankverbindungen**

In der ersten Zeile ist die Verbindung zur T-Systems Fibu zu hinterlegen. Hierzu sind die Angaben "Datenbankbenutzer", "Datenbankkennwort", "Datenbankname", die "IP-Adresse" (bzw. der Name des Fibu-Servers) sowie die "Portnummer" (jeweils mit zwei Bindestrichen ("--") voneinander getrennt) einzutragen.

Beispiel: fibgs--fibgs--fibu--127.0.0.1--1521

Haben Sie noch die T-Systems Fibu in der Version 7 im Einsatz, ist der Parameter "Fibu8" zu deaktivieren (siehe den Punkt "Parameterschalter").

Optional können Sie in der zweiten Zeile der Parameterdatei die Verbindungszeichenfolge zu Ihrer alpha<sup>plus</sup>-Datenbank eintragen. Möchten oder können Sie keinen Zugriff auf Ihr alpha<sup>plus</sup>-System aktivieren, lassen Sie die zweite Zeile der Parameterdatei bitte leer.

Beispiel: Provider=IBMDA400; Data Source=53.10x.xxx.xxx; User ID=benutzer; Password=kennwort; Default Collection=aplusdb;

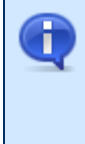

**Hinweis**

Bei Verwendung des Parameters "AplusOdbc" (siehe unter "Parameterschalter") wird eine Verbindungszeichenfolge von folgender Form benötigt: DRIVER={iSeries Access ODBC Driver}; SYSTEM=53.10x.xxx.xxx; UID= benutzer; PWD=kennwort; DBQ=aplusdb;

### **Mandanten**

Pflegen Sie hier die Mandanten, mit denen Sie in clientINFO arbeiten möchten. Einzutragen sind alle T-Systems Mandanten-Nummern, die in clientINFO zur Auswahl stehen sollen.

Alle Mandanten sind mit Komma voneinander getrennt einzugeben. Zusätzlich kann pro Mandant die Zusatzinformation "abweichende alpha<sup>plus</sup>-Firmennummer", "Umsatzsteuer-Identifikationsnummer" sowie "elform-Archivname" hinterlegt werden. Folgen Sie bei der Pflege bitte folgender Form:

Beispiel: Mandant=1/21,2//DE987654321,3///HAG,6/61/DE123456789

#### **Erläuterung Base**

Es sind insgesamt vier Mandanten gepflegt. Der erste Mandant hat die Fibu-Mandanten-Nummer "1" und eine abweichende alpha<sup>plus</sup>-Firmennummer "21". Der zweite gepflegte Mandant entspricht der Fibu-Mandanten-Nummer "2" und hat als USt-IdNr. "DE987654321". Der dritte Mandant ist der Fibu-Mandaten-Nummer "3" zugeordnet. Zusätzlich ist hier der elform-Archivname "HAG" hinterlegt. Der letzte Mandant in diesem Beispiel ist mit der Fibu-Mandanten-Nummer "6" verknüpft, hat die abweichende alpha<sup>plus</sup>-Firmennummer "61" und als USt-IdNr. "DE123456789".

### **Parameterschalter**

Einige Parameter erfordern keine zusätzlichen Eingaben sondern lediglich eine Kennzeichnung, ob diese aktiviert sind oder nicht. Sie steuern das Verhalten von clientINFO in bestimmten Fällen. Steht vor dem Parameter ein Raute-Zeichen ("#"), gilt der Parameter als *deaktiviert*. Andernfalls ist er *aktiviert* und wird von clientINFO berücksichtigt.

Folgende Parameterschalter können definiert werden:

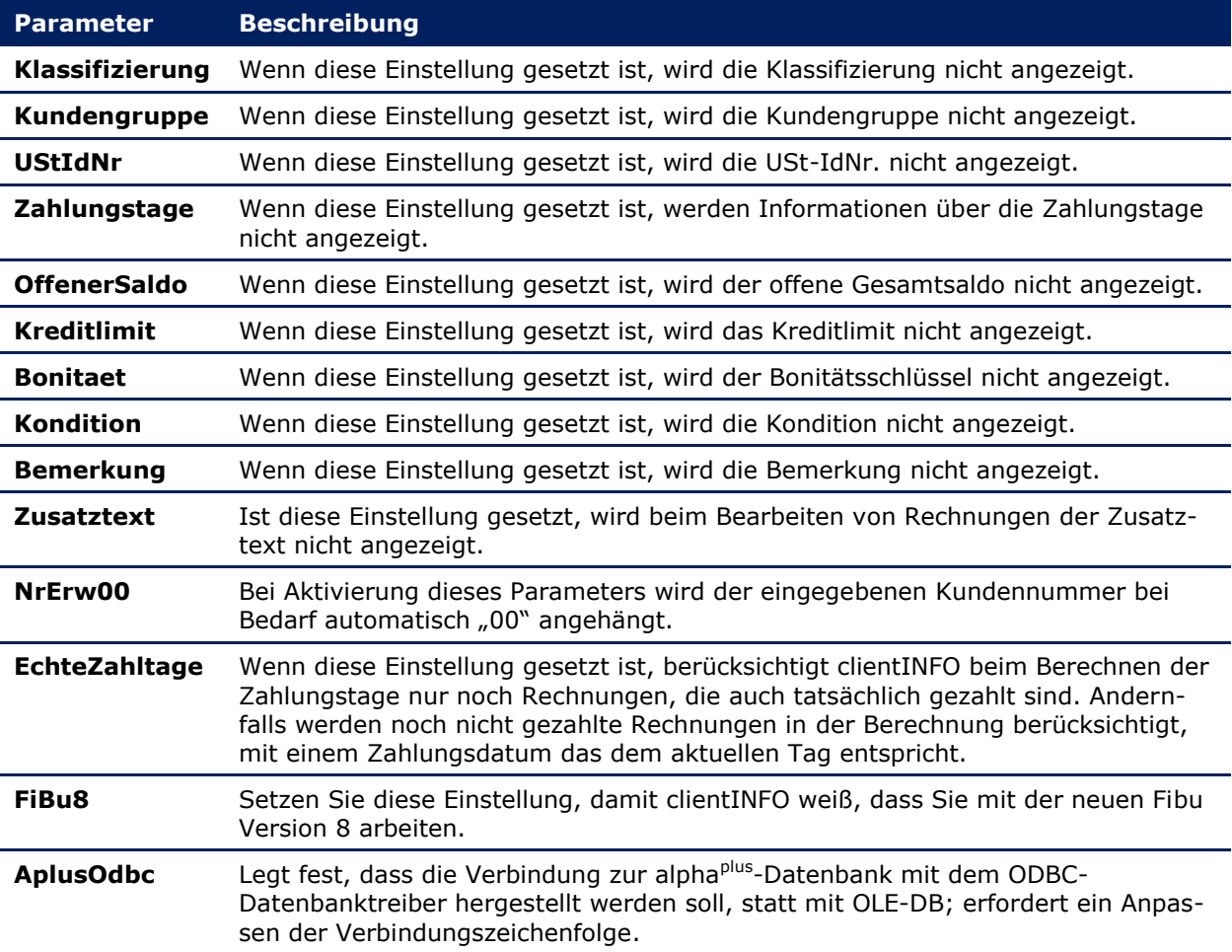

### **Umsatzspalten**

Die Umsatzanzeige in clientINFO ist fast vollständig konfigurierbar. Es können insgesamt acht Umsatzspalten mit ihrer Bezeichnung und den hierfür zu berücksichtigenden Konten/Kontenklassen angepasst werden.

Die Einstellungen sind nach folgendem Muster vorzunehmen, wobei **X** für eine Spaltennummer von 1-8 steht:

Spalte**X**Bezeichnung:Verk.NF Spalte**X**Konto:800\*,801\*

Diese Umsatzspalte erhält in der Umsatzanzeige die Bezeichnung "Verk.NF". Zur Umsatzermittlung berücksichtigt werden alle Konten der Klassen "800" und "801".

Kontenklassen können mit dem Joker "\*" abgekürzt werden. Mit "?" können Sie festlegen, dass eine einzelne Ziffer in einer Kontendefinition beliebig sein kann.

Mehrere Konten/Kontenklassen können durch ein Komma getrennt hintereinander eingetragen werden.

## **Hinweis**

Um bei Bruttobuchungen in der Fibu die Nettoumsätze auszuwerten, können Sie nach jeder Kontenangabe, abgetrennt durch das Pipe-Zeichen ("|"), einen Faktor angeben. Beispielsweise: Spalte5Konto:82?0\*,82?1\*,82?2\*,**82?3\*|81**,82?4\*,82?7\*

### **Rohertragsberechnung**

clientINFO bietet Ihnen die Möglichkeit, den Rohertrag eines Kunden pro Buchungsjahr zu berechnen. Um den Rohertrag eines Kunden korrekt berechnen zu können, müssen einige Parameter gepflegt werden. Mit den Parametern **ErloesKonten**, **ErloesschmaelerungsKonten**, **WareneinsatzKonten** und **LohnerloesKonten** können Sie festlegen, welche Konten für die Berechnung der entsprechenden Beträge herangezogen werden. Mit dem zusätzlichen Parameter **LohnerloesAnteilFertigungslohn** bestimmen Sie, wie groß der Fertigungslohnanteil an den Lohnerlösen ist (prozentual). Dies ergibt den Betrag "Kalk. Fertigungslöhne", welcher einen ungefähren Wert für die tatsächlichen Fertigungslöhne angibt.

Standardmäßig sind die eben genannten Parameter mit folgenden Werten gepflegt:

```
ErloesKonten:8??0*,8??1*,8??2*,8??3*,8??4*,8??7*,8??8*,8??9*
ErloesschmaelerungsKonten:8??5*,8??6*
WareneinsatzKonten:7*
LohnerloesKonten:8400*,8402*,8410*,8420*,8421*
LohnerloesAnteilFertigungslohn:25
```
Kontenklassen können mit den Joker-Zeichen "\*" und "?" spezifiziert werden. Mehrere Konten/Kontenklassen können durch Komma getrennt hintereinander eingetragen werden.

### **Sonstige Parameter**

Folgende weitere Parameter sind bei Bedarf zu pflegen:

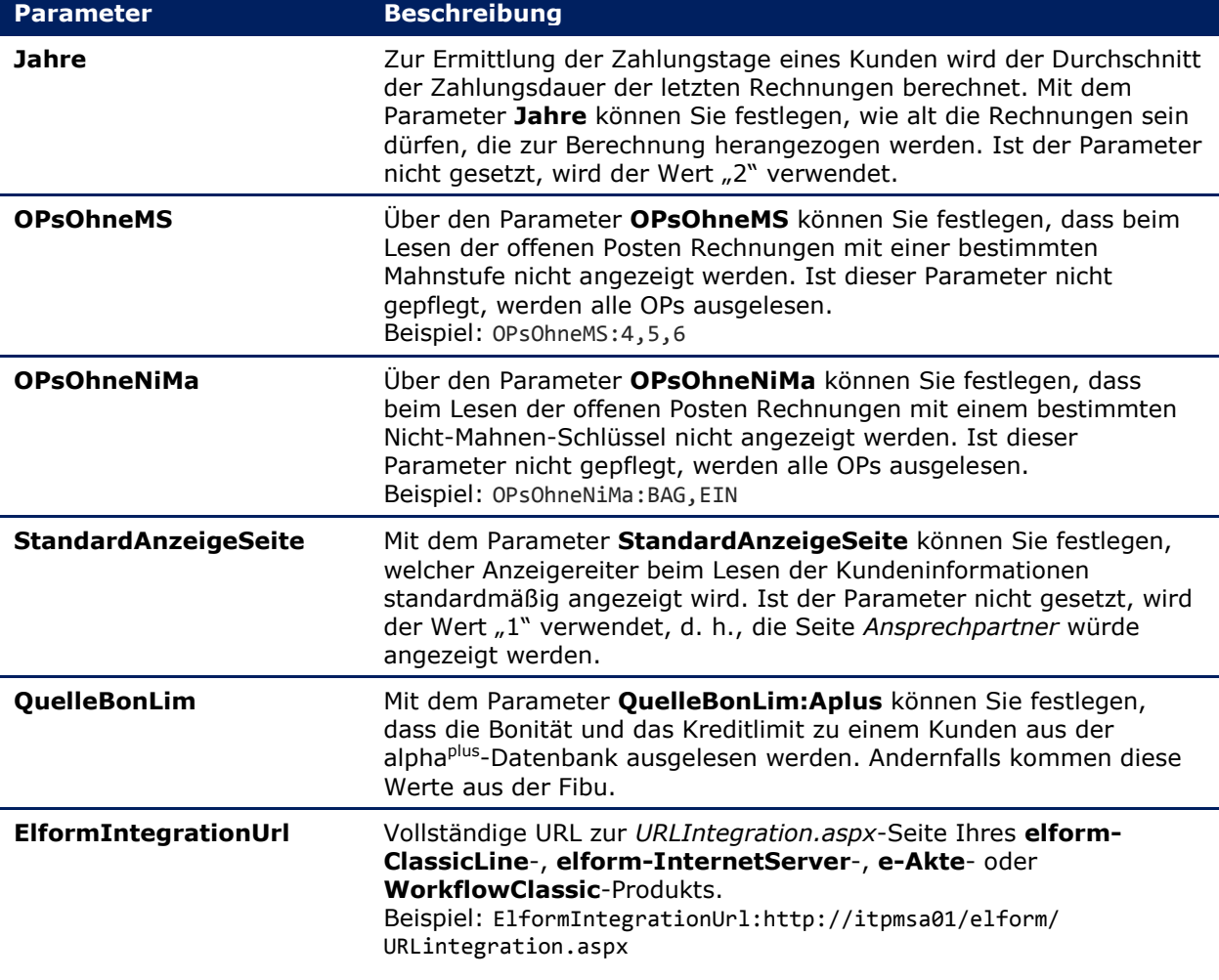

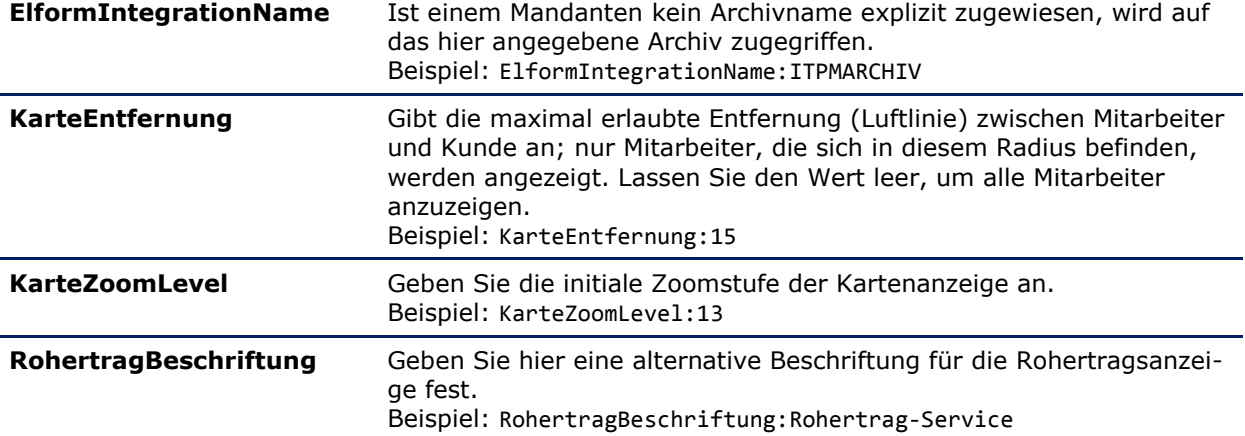

### **Mitgelieferte Parameter-Vorlagendatei**

clientINFO wird mit einer vorkonfigurierten Parameter-Vorlagendatei "db\_vorlage.txt" ausgeliefert:

```
fibgs--fibgs--fibu--127.0.0.1--1521
DRIVER={iSeries Access ODBC 
Driver};SYSTEM=53.10x.xxx.xxx;UID=username;PWD=passwort;DBQ=aplusdb;
Mandant=1
#Klassifizierung
#Kundengruppe
#UStIdNr
#Zahlungstage
#OffenerSaldo
#Kreditlimit
#Bonitaet
#Kondition
#Bemerkung
#Zusatztext
NrErw00
#EchteZahltage
FiBu8
AplusOdbc
Spalte1Bezeichnung:Verk.NF
Spalte1Konto:800*,801*
Spalte2Bezeichnung:Verk.VF
Spalte2Konto:802*
Spalte3Bezeichnung:Verk.GW
Spalte3Konto:803*,804*
Spalte4Bezeichnung:So.Verk.
Spalte4Konto:806*,807*,808*,809*
Spalte5Bezeichnung:T/Z Wst.
Spalte5Konto:82?0*,82?1*,82?2*,82?3*,82?4*, 82?5*,82?7*
Spalte6Bezeichnung:T/Z Theke 
Spalte6Konto:82?6*
Spalte7Bezeichnung:Werkst.
Spalte7Konto:84*
Spalte8Bezeichnung:Sonstiges
Spalte8Konto:83*,85*,86*,87*,88*,89*
ErloesKonten:8??0*,8??1*,8??2*,8??3*,8??4*,8??7*,8??8*,8??9*
ErloesschmaelerungsKonten:8??5*,8??6*
WareneinsatzKonten:7*
LohnerloesKonten:8400*,8402*,8410*,8420*,8421*
LohnerloesAnteilFertigungslohn:25
RohertragBeschriftung:Rohertrag
```
Jahre:2 OPsOhneMS: OPsOhneNiMa: StandardAnzeigeSeite:1 QuelleBonLim:Fibu

ElformIntegrationUrl: ElformIntegrationName:

KarteEntfernung:15 KarteZoomLevel:13

### <span id="page-11-0"></span>**1.3.3 Benutzerrechte vergeben**

Nachdem Sie die Parameterdatei Ihren Bedürfnissen angepasst haben, sind eventuell Benutzerrechte zu vergeben. Hierbei gibt es folgende Programmteile/-funktionen, die für einen Benutzer standardmäßig deaktiviert sind und die erst nach expliziter Rechtevergabe freigegeben werden:

- Mahnsperren vergeben
- Sachkontenanzeige
- Briefkastenpflege
- Kundenrohertragsberechnung
- CRM-Funktionalität

Rufen Sie die Seite "Admin.aspx" im clientINFO-Webverzeichnis auf. Vom Webserver aus beispielsweise über die URL <http://localhost/clientINFO/Admin.aspx>.

Hier sind alle Benutzer hinzuzufügen, die den Zugriff auf eine bestimmte Programmfunktion erhalten sollen. Die Rechtevergabe ist pro Mandant vorzunehmen.

Der Benutzername ist vollständig mit Domäne und Anmeldename einzutragen. Tragen Sie beispielsweise "ITPM-NET\aadler" ein, um dem Benutzer "aadler", der sich über die Domäne "ITPM-NET" anmeldet, Programmrechte zu vergeben.

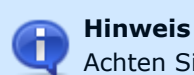

Achten Sie bei der Eingabe des Benutzernamens auf korrekte Groß-/Kleinschreibung.

Der vollständige Benutzername wird auf der clientINFO-Hauptseite ("clientINFO.aspx") im Kopfbereich angezeigt.

### <span id="page-11-1"></span>**1.3.4 Mitarbeiterstandorte für Kartenansicht pflegen**

Um auf der clientINFO-Kartenansicht des Kunden zusätzlich zum Kundenstandort die Standorte Ihrer Mitarbeiter anzuzeigen, können Sie hier die anzuzeigenden **Mitarbeiterstandorte** pflegen.

Um in die Mitarbeiterstandorte-Pflege zu gelangen, öffnen Sie die Unterseite "Mitarbeiter.aspx". Vom Webserver aus, auf dem clientINFO installiert ist, ist die Seite standardmäßig von der URL <http://localhost/clientINFO/Mitarbeiter.aspx> aufrufbar.

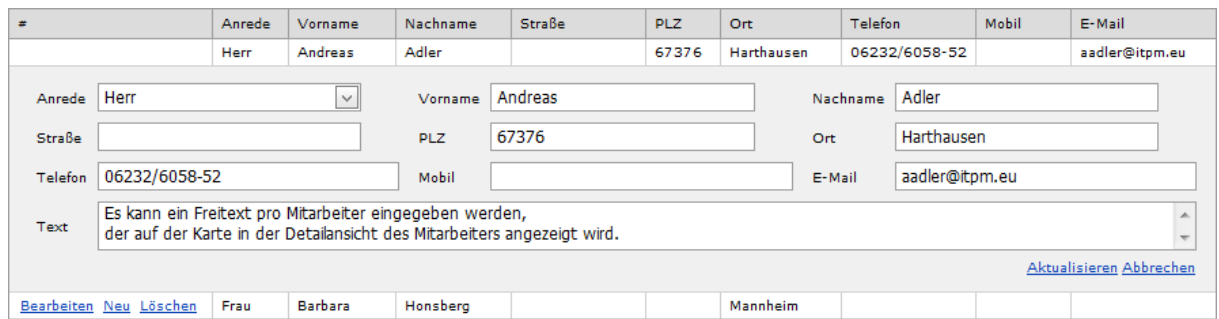

### <span id="page-12-1"></span>**Abbildung 5: Mitarbeiterstandorte pflegen**

### **Mitarbeiter-CSV-Datei importieren**

Ist eine Vielzahl von Mitarbeitern zu pflegen, können Sie die Daten auch aus einer CSV-Datei importieren. Die Textdatei muss im ANSI-Format gespeichert sein. Als Feldtrennzeichen wird ein Semikolon ";" verwendet; für einen korrekten Import muss jede Zeile folgenden Feldaufbau haben: **Anrede**, **Vorname**, **Nachname**, **Straße**, **PLZ**, **Ort**, **Telefon**, **Mobil**, **E-Mail**, **Text**. Die Angaben Anrede, Vorname, Nachname und Ort sind Pflichtfelder, die übrigen Felder können leer bleiben.

Verfügt die CSV-Datei über eine **Kopfzeile**, können Sie diesem Beim Import **überspringen**.

### <span id="page-12-0"></span>**1.3.5 CRM-Stammdaten pflegen**

Bevor die CRM-Funktionen von clientINFO genutzt werden können, sind einige Stammdaten zu pflegen. So sind **Mitarbeiter** zu pflegen, die später den einzelnen Kundenkontakten und Vorgängen zugeordnet werden können. Desweiteren können individuelle **Vorgang-Arten** und **Kundenkontakt-Arten** eingetragen werden. Weiterhin verfügt jeder angelegte Vorgang über einen **Vorgang-Status**.

Rufen Sie die Unterseite "CrmKonfiguration.aspx" auf, um in die CRM-Stammdatenpflege zu gelangen. Wenn Sie die Stammdatenpflege vom Webserver aus vornehmen, rufen Sie die URL <http://localhost/clientINFO/CrmKonfiguration.aspx> auf.

#### **Symbol-Erklärungen**

#### **Neuen Datensatz hinzufügen**

Fügt den Stammdaten einen neuen Mitarbeiter, eine neue Vorgang- bzw. Kundenkontakt-Art oder einen neuen Vorgang-Status hinzu.

### **Datensatz entfernen**

Entfernt den ausgewählten Datensatz. Wird der betroffene Datensatz bereits in einem Vorgang oder Kundenkontakt verwendet – beispielsweise wenn ein zu löschender Mitarbeiter einem Vorgang als Verantwortlicher zugewiesen ist –, wird der Datensatz lediglich deaktiviert.

#### **Datensatz bearbeiten**

Öffnet den ausgewählten Datensatz zur Bearbeitung.

### **Änderungen speichern**

Übernimmt die am Datensatz vorgenommenen Änderungen in die Datenbank.

### **Änderungen verwerfen**

Verwirft die vorgenommenen Änderungen und stellt den ursprünglichen Datensatz wieder her.

### **Verantwortliche Mitarbeiter**

Pflegen Sie in dieser Tabelle alle Mitarbeiter, die mit einem Kundenkontakt verknüpft bzw. die einem Vorgang als Verantwortliche zugewiesen werden können sollen. Tragen Sie neben dem **Namen** und den **Kontaktdaten** zusätzlich noch den **Anmeldenamen** des Mitarbeiters ein, damit clientINFO den aktuellen Anwender mit dem korrekten Mitarbeiter verknüpfen kann.

Ist ein Mitarbeiter als **deaktiviert** gekennzeichnet, kann er fortan keinen Vorgängen oder Kundenkontakten zugewiesen werden.

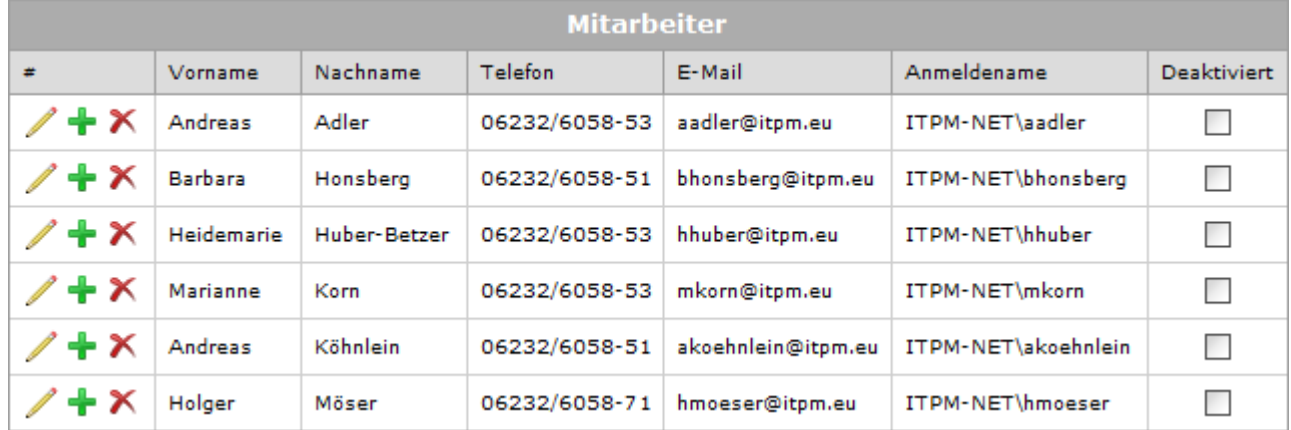

### <span id="page-13-0"></span>**Abbildung 6: Verantwortliche Mitarbeiter pflegen**

### **Vorgang-Arten**

Hier tragen Sie alle Vorgang-Arten mit **Bezeichnung** ein, die bei Ihrem täglichen Geschäft bearbeitet werden.

**Deaktivieren** Sie einen Datensatz nachträglich, steht dieser bei einer Vorgang-Neuanlage oder Vorgang-Bearbeitung nicht mehr zur Auswahl.

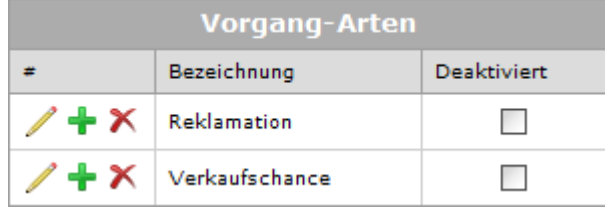

#### <span id="page-13-1"></span>**Abbildung 7: Vorgang-Arten pflegen**

#### **Vorgang-Status**

In dieser Tabelle pflegen Sie alle Status-Werte, die ein Vorgang während der Bearbeitung annehmen kann. Neben der **Bezeichnung** legen Sie zusätzlich fest, ob der jeweilige Status den Vorgang zum **Abschluss** bringen soll. Abgeschlossene Vorgänge werden standardmäßig nicht in der Übersicht angezeigt.

Wird ein Status **deaktiviert**, kann dieser bei Bearbeitung eines Vorgangs nicht mehr zugewiesen werden.

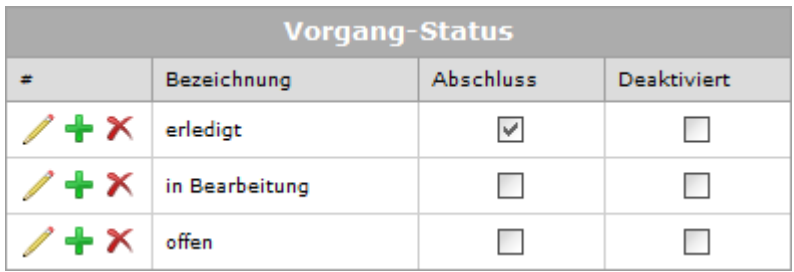

### <span id="page-14-1"></span>**Abbildung 8: Vorgang-Status pflegen**

### **Kundenkontakt-Arten**

Hier pflegen Sie alle Kundenkontakt-Arten mit **Bezeichnung**, die bei Ihrem täglichen Geschäft auftreten können.

**Deaktivieren** Sie eine Kundenkontakt-Art nachträglich, steht diese bei Bearbeitung nicht mehr zur Verfügung.

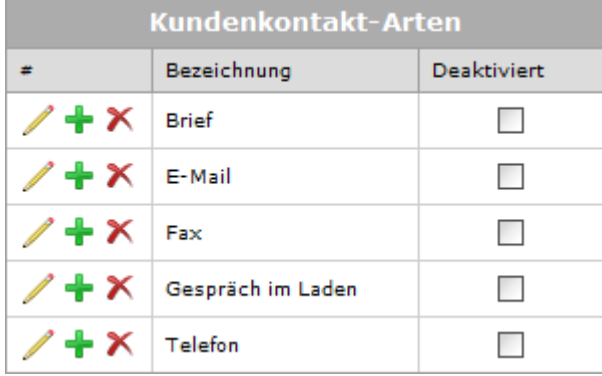

### <span id="page-14-2"></span>**Abbildung 9: Kundenkontakt-Arten pflegen**

### <span id="page-14-0"></span>**1.3.6 Kunden aus der clientINFO-Anzeige ausschließen**

Falls Sie nicht möchten, dass bestimmte Kunden in clientINFO abgefragt werden können, vergeben Sie diesen Kunden in Ihrer Finanzbuchhaltung die Klassifizierung "GESPERRT".

clientINFO bricht die Verarbeitung bei derart gekennzeichneten Kunden ab.

# <span id="page-15-0"></span>**2 Programmfunktionen**

## <span id="page-15-1"></span>**2.1 Kundeninformationen**

Mit clientINFO können Sie sich zu jedem ihrer Kunden, die in den Fibu-Stammdaten gepflegt sind, umfassende Informationen anzeigen lassen. Die Anwendung arbeitet Mandanten-orientiert. Es stehen alle die Mandanten zu Verfügung, die in der T-Systems Fibu angelegt, in den Parametereinstellungen hinterlegt sowie in Ihrer Lizenz freigeschaltet sind.

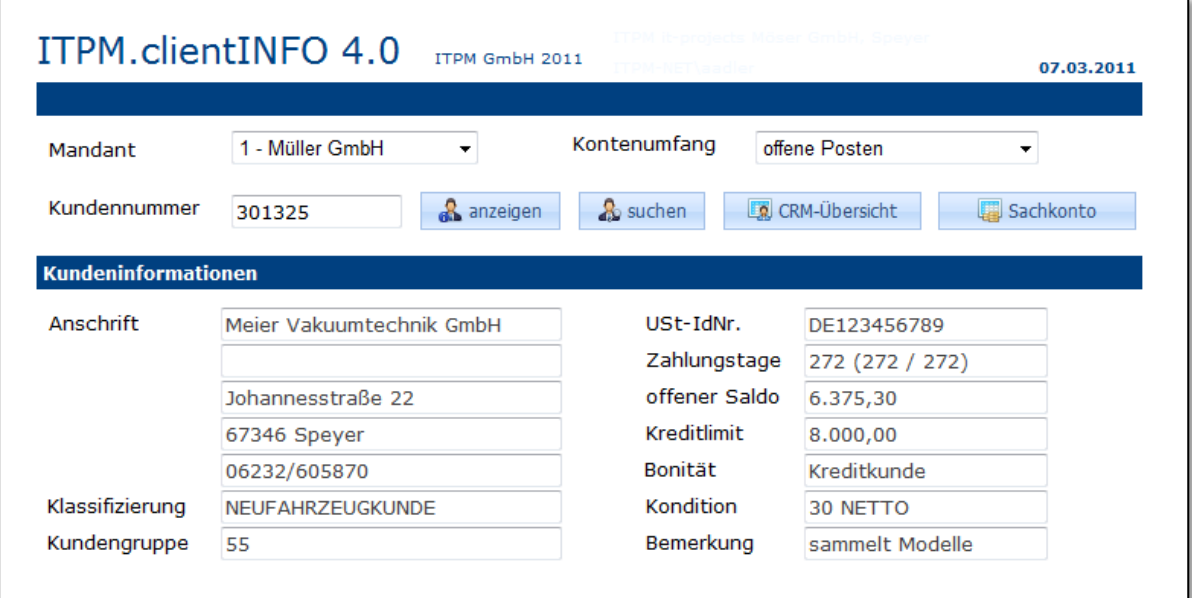

### <span id="page-15-3"></span>**Abbildung 10: Allgemeine Kundeninformationen**

Wählen Sie den Mandanten aus und geben Sie die Kundennummer ein. Klicken Sie anschließend auf den Button **[anzeigen]**. Ist Ihnen die Kundennummer nicht bekannt, können Sie diese nach verschiedenen Kriterien **suchen**.

Neben der **Anschrift** des Kunden werden zusätzliche Informationen aus Ihrer Finanzbuchhaltung angezeigt.

Der primäre Wert des Felds **Zahlungstage** gibt Ihnen die *durchschnittlichen* Zahlungstage des Kunden an. Die zwei in den Klammern folgenden Werte zeigen die *maximalen* und die *minimalen* Zahlungstage an.

Übersteigt der **offene Saldo** des ausgewählten Kunden das vergebene **Kreditlimit**, wird das Feld offener Saldo **rot** hervorgehoben.

## <span id="page-15-2"></span>**2.2 Kundensuche**

Ist Ihnen die Nummer eines Kunden nicht bekannt, können Sie diesen verschiedener Kriterien suchen. Öffnen Sie die Suchmaske über die Schaltfläche **[suchen]**.

Geben Sie in der Suchmaske Ihre Suchinformationen ein und klicken Sie auf **[suchen]**. Haben Sie den gewünschten Kunden gefunden, klicken Sie auf **[anzeigen]**. Sie werden auf die Hauptseite weitergeleitet und die Informationen des ausgewählten Kunden werden zur angezeigt.

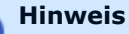

Ist der Zugriff auf Ihre alpha<sup>plus</sup> konfiguriert, kann auch nach **Kennzeichen** gesucht werden.

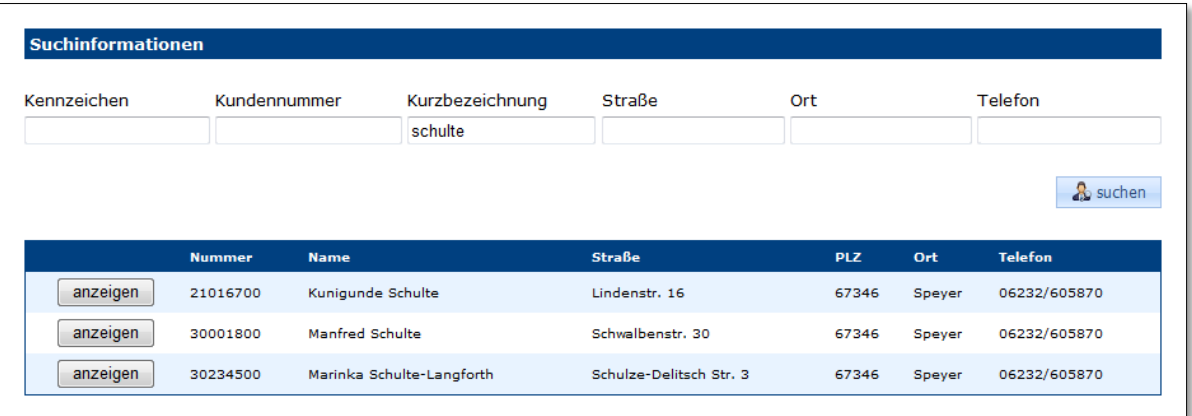

### <span id="page-16-2"></span>**Abbildung 11: Kundensuche**

## <span id="page-16-0"></span>**2.3 USt-IdNr.-Gültigkeitsprüfung**

Wenn in den Parametern die USt-IdNr. des aktuellen Mandanten eingetragen und ein Kunde aus dem Ausland abgefragt worden ist, können Sie die **USt-IdNr.**, die beim Kunden in der Fibu hinterlegt ist, auf Gültigkeit prüfen.

clientINFO leitet die zu prüfenden Angaben an einen Webdienst des Bundeszentralamts für Steuern weiter. Die Prüfung erfolgt umgehend. Nach abgeschlossener Prüfung wird das Ergebnis angezeigt. Ist das USt-IdNr.-Feld **grün**, sind alle überprüften Angaben (**USt-IdNr.** und **Firmenanschrift**) gültig. Ist das Feld **orange**, deutet dies entweder auf einen Fehler in Ihrer eigenen USt-IdNr., der Firmenanschrift des abgefragten Kunden oder einen sonstigen Fehler hin. Bei **roter** Hervorhebung ist die abgefragte USt-IdNr. ungültig.

Ist die dem Kunden hinterlegte USt-IdNr. ungültig, können Sie diese direkt im Anzeigefeld editieren. Führen Sie nach der Bearbeitung eine erneute Überprüfung durch. Ist die neue USt-IdNr. gültig, können Sie diese Änderung aus clientINFO heraus direkt in die Fibu speichern.

Mit der Option **amtliche Bestätigung anfordern** teilen Sie bei der Überprüfung dem Bundeszentralamt für Steuern mit, dass Sie für die erfolgte Prüfung eine amtliche Bestätigung erhalten möchten. Sie erhalten daraufhin ein entsprechendes Schreiben per Post.

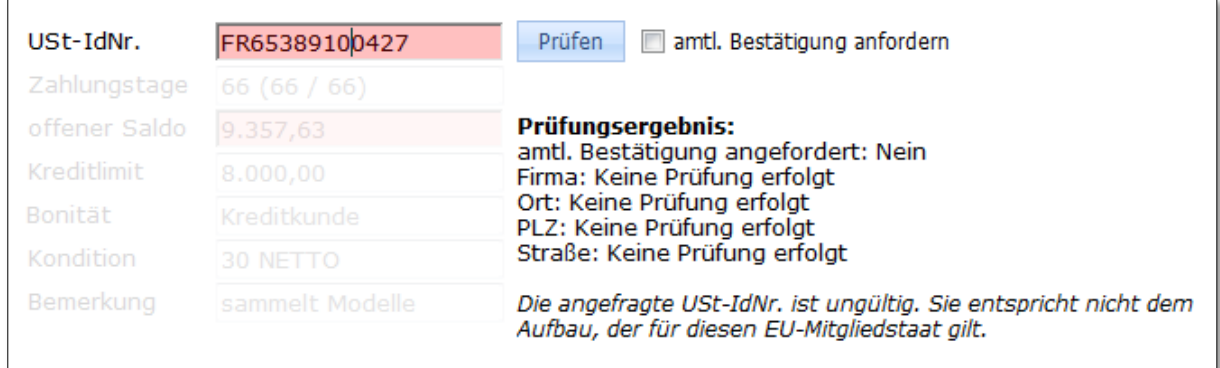

#### <span id="page-16-3"></span>**Abbildung 12: Überprüfung der ausländischen USt-IdNr. auf Gültigkeit**

## <span id="page-16-1"></span>**2.4 Direkte Kundenanzeige**

clientINFO kann auch über sogenannte URL-Parameter aufgerufen werden. Sie können die Kundeninformationen einer per Parameter übergebenen **Kundennummer** anzeigen oder einen Kunden mittels der Übergabe einer **Telefonnummer** suchen. Ein Betätigen des **[anzeigen]**-Buttons ist nicht nötig; die Informationen des Kunden werden direkt abgerufen.

Rufen Sie die Anwendung folgendermaßen in Ihrem Webbrowser auf:

http://<server>/clientINFO/clientINFO.aspx**?kundennummer=30132500**

Ruft die Informationen eines Kunden anhand der übergebenen Kundennummer ab.

#### http://<server>/clientINFO/clientINFO.aspx**?telefonnummer=06232/6058**

Versucht die Kundennummer anhand der übergebenen Telefonnummer zu ermitteln. Im Erfolgsfall werden die Kundeninformationen sofort angezeigt.

### <span id="page-17-0"></span>**2.5 Ansprechpartner**

Ist der Zugriff auf Ihre alpha<sup>plus</sup>-Datenbank konfiguriert, erscheinen in dieser Anzeige alle im alpha<sup>plus</sup>-System gepflegten Ansprechpartner zu diesem Kunden.

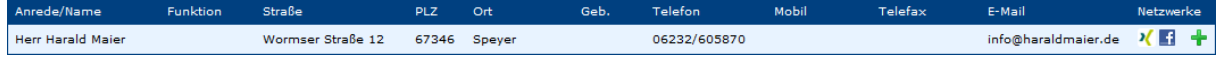

#### <span id="page-17-2"></span>**Abbildung 13: Ansprechpartner-Anzeige**

#### <span id="page-17-1"></span>**2.5.1 Netzwerkseiten verlinken**

Ist ein Ansprechpartner bei sozialen Netzwerken wie beispielsweise XING oder Facebook registriert, können Sie Verlinkungen zum entsprechenden Profil speichern, um diese zusätzlichen Informationen zur Verfügung zu stellen. Klicken Sie auf den **[+]**-Link, um die "Netzwerke verwalten"-Seite zu öffnen:

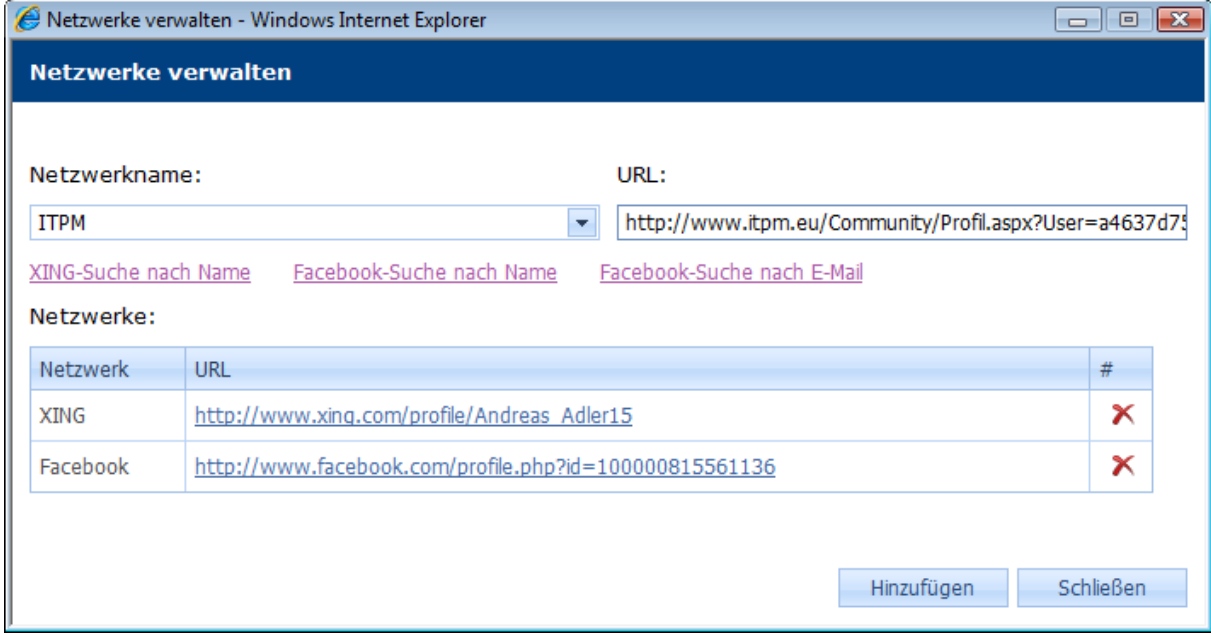

#### <span id="page-17-3"></span>**Abbildung 14: Netzwerke verwalten**

Wählen Sie einen bereits zuvor verwendeten **Netzwerknamen** aus oder geben Sie einen neuen ein. Fügen Sie anschließend die **URL** (Hyperlink) zur Webseite ein. Ist Ihnen die XING- oder Facebook-Profilseite des Ansprechpartners nicht bekannt, können Sie eine **Suche** in den entsprechenden Netzwerken starten. Haben Sie die gesuchte Seite gefunden, kopieren Sie die URL aus der Adressleiste Ihres Webbrowsers. Klicken Sie auf den **[Hinzufügen]**-Button, um die eingegebenen Daten zu speichern.

#### **Hinweis**

Haben Sie einen Netzwerknamen ausgewählt, zu welchem der aktuelle Ansprechpartner bereits einen Eintrag hat, wird die neu eingegebene URL überschrieben.

Um vorhandene Netzwerk-Seiten nachträglich zu entfernen, klicken Sie auf das **X**-Symbol neben dem entsprechenden Eintrag.

Nachdem Sie alle Änderungen vorgenommen haben, **schließen** Sie das Fenster und klicken auf **Ansicht aktualisieren**, um die Änderungen sichtbar zu machen.

## <span id="page-18-0"></span>**2.6 Briefkästen**

clientINFO zeigt Ihnen die Briefkästen aus der T-Systems Fibu, der T-Systems alpha<sup>plus</sup> sowie den clientINFO-eigenen Briefkasten an.

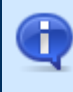

### **Hinweis**

Um Änderungen am clientINFO-eigenen Briefkasten vornehmen zu können, benötigen Sie die entsprechenden Benutzerrechte.

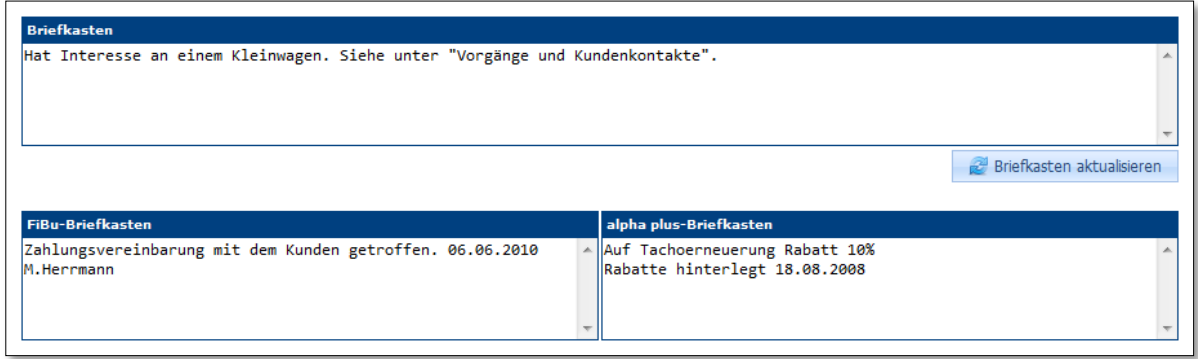

### <span id="page-18-2"></span>**Abbildung 15: Briefkasten-Übersicht**

## <span id="page-18-1"></span>**2.7 Umsätze**

In der Umsatz-Anzeige sind die Umsätze der letzten vier Jahre, getrennt nach den in den Parametern definierten Sparten, enthalten. Die Informationen in dieser Anzeige basieren auf den Kontierungen aus den Rechnungszeilen.

Ist ein Kunde in der Finanzbuchhaltung ebenfalls als Lieferant gekennzeichnet, werden zusätzlich die Lieferantenumsätze der letzten vier Jahre im Umsatzdiagramm dargestellt.

Bei bestehender Verbindung zur alpha<sup>plus</sup>-Datenbank wird eine weitere Umsatzspalte für Garantie**umsätze** eingeblendet.

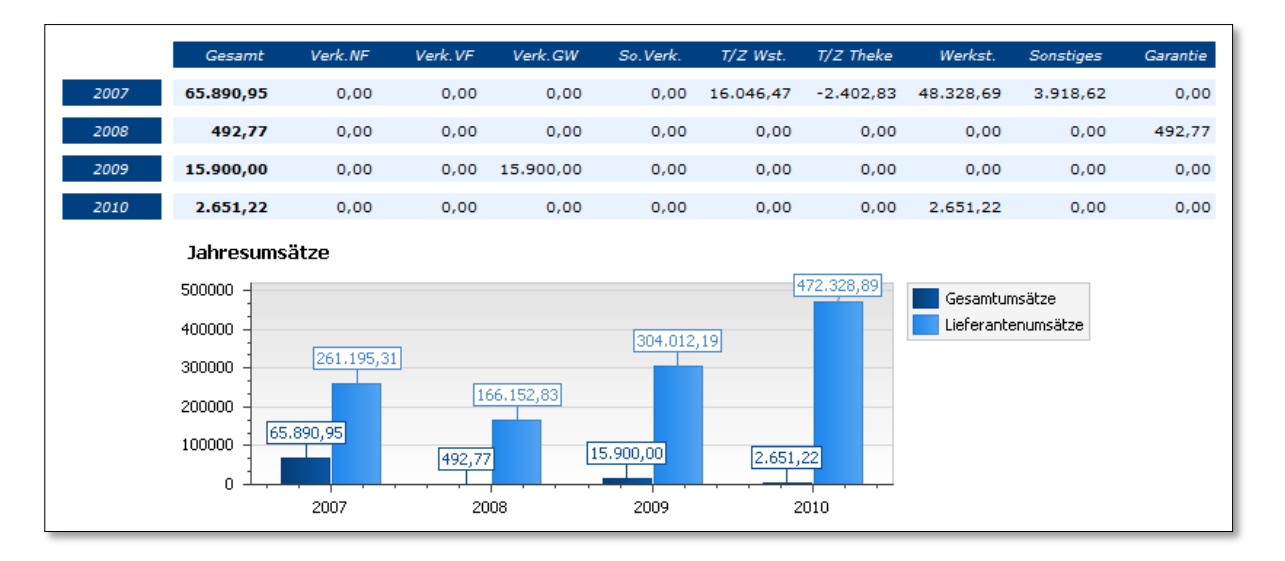

### <span id="page-19-2"></span>**Abbildung 16: Umsatz-Anzeige**

## <span id="page-19-0"></span>**2.8 Offene Posten / gesamtes Konto**

Je nach **Kontenumfang**-Einstellung werden Ihnen im gleichnamigen Informationsreiter entweder nur die **offenen Posten** oder das **gesamte Konto** des Kunden angezeigt.

#### **Hinweis**

Ist eine Position dunkler hinterlegt als die anderen Posten, gibt es zu dieser Rechnung einen **Zusatzinfotext**. Dieser wird als Tooltip angezeigt, wenn Sie mit der Maus eine Weile auf der Tabellenzeile verweilen.

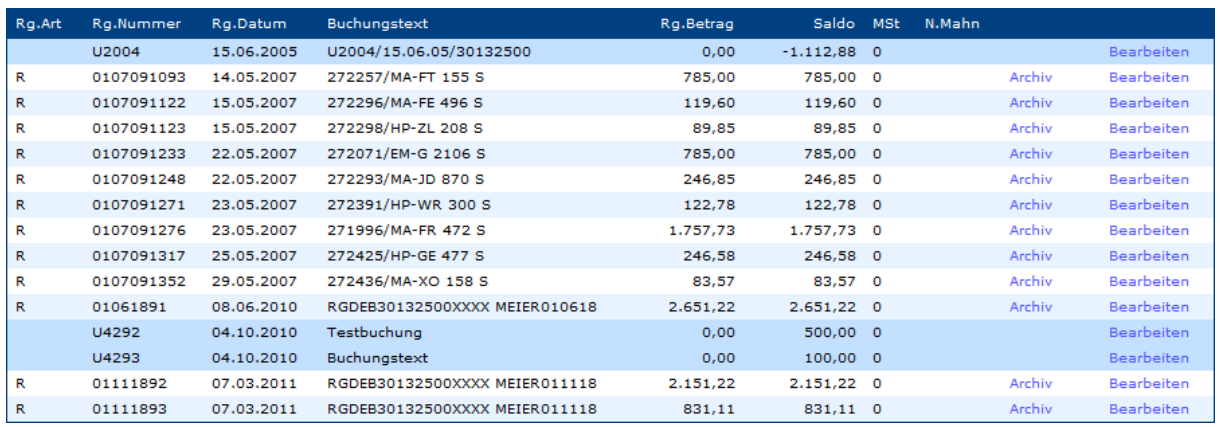

<span id="page-19-3"></span>**Abbildung 17: Anzeige der offenen Posten bzw. des gesamten Kontos**

## <span id="page-19-1"></span>**2.9 Fahrzeugstamm**

Ist clientINFO für den Zugriff auf Ihr alpha<sup>plus</sup>-System eingerichtet, erhalten Sie hier eine Übersicht über den Fahrzeugbestand des selektierten Kunden.

Klicken Sie auf die **[+]**-Schaltfläche, um den Briefkasten zum jeweiligen Fahrzeug einzusehen.

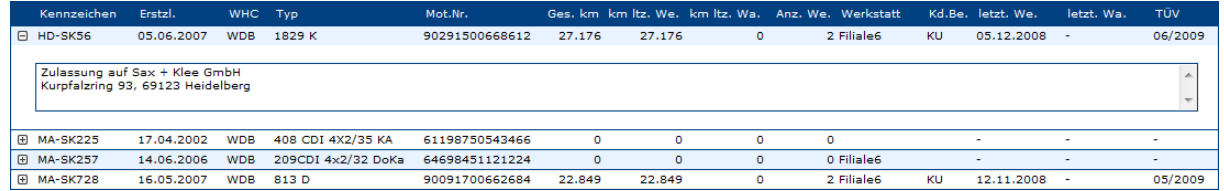

<span id="page-20-3"></span>**Abbildung 18: Fahrzeugbestand des Kunden**

## <span id="page-20-0"></span>**2.10 Aktuelle Aufträge**

Sehen Sie hier alle aktuell offenen Service-Aufträge eines Kunden ein, die in der alpha<sup>plus</sup> erfasst sind.

Öffnen Sie über den **[+]**-Button zusätzliche Auftragsdetails (**Arbeitswerte**, **Ersatzteile**, **Pakete** und **Sonstige**).

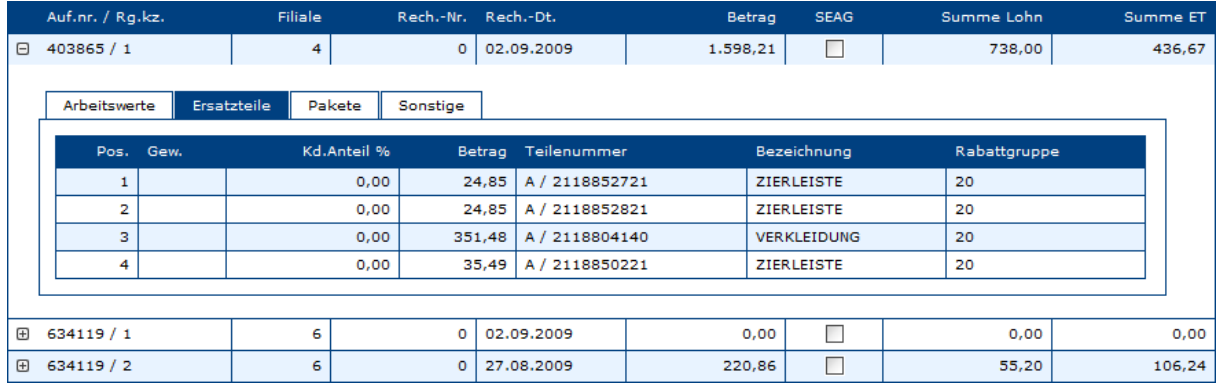

### <span id="page-20-4"></span>**Abbildung 19: Aktuelle Kundenaufträge**

## <span id="page-20-1"></span>**2.11 Auftragsjournal**

Zeigt eine Übersicht des gesamten alpha<sup>plus</sup>-Auftragsjournals des ausgewählten Kunden an.

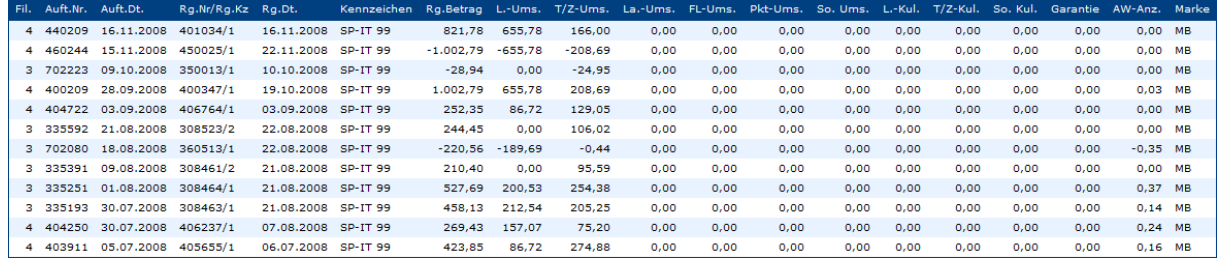

<span id="page-20-5"></span>**Abbildung 20: Anzeige des Auftragsjournals**

## <span id="page-20-2"></span>**2.12 Rohertragsberechnung**

Sind Ihrem Benutzer die entsprechenden Rechte zugewiesen, können Sie sich in diesem Unterbereich einen Überblick über den Rohertrag des Kunden verschaffen.

Um die Berechnung zu starten, wählen Sie einfach aus der Auswahlliste das gewünschte **Buchungsjahr** aus.

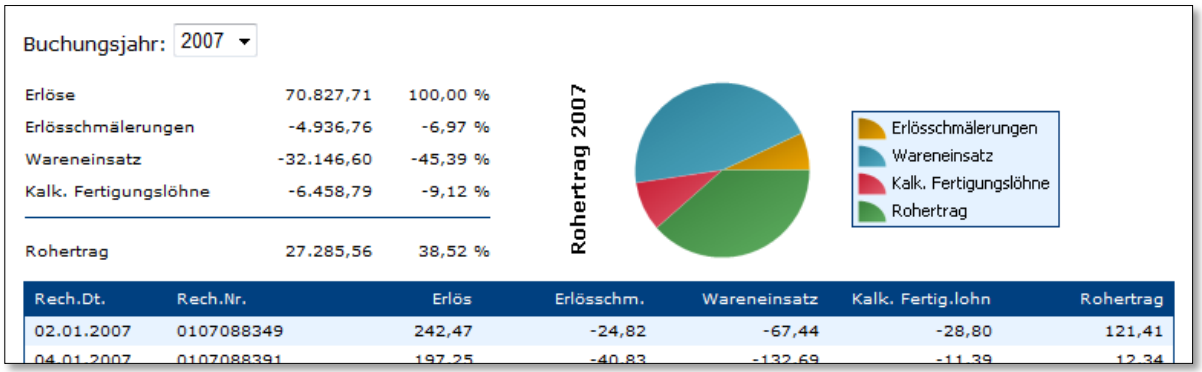

### <span id="page-21-2"></span>**Abbildung 21: Rohertragsberechnung**

### <span id="page-21-0"></span>**2.13 Kartenanzeige des Kundenstandorts**

Hier können Sie auf einer übersichtlichen Kartenansicht auf einen Blick sehen, wo sich der Standort des Kunden befindet.

Sind in den Stammdaten Standorte Ihrer eigenen Mitarbeiter hinterlegt, werden diese ebenfalls auf der Karte dargestellt. Der Standort des Kunden wird dabei mit einem **grünen** Pin angezeigt, die der Mitarbeiter mit einem **roten**. Klicken Sie auf einen Pin, um eine Detail-Box zu öffnen.

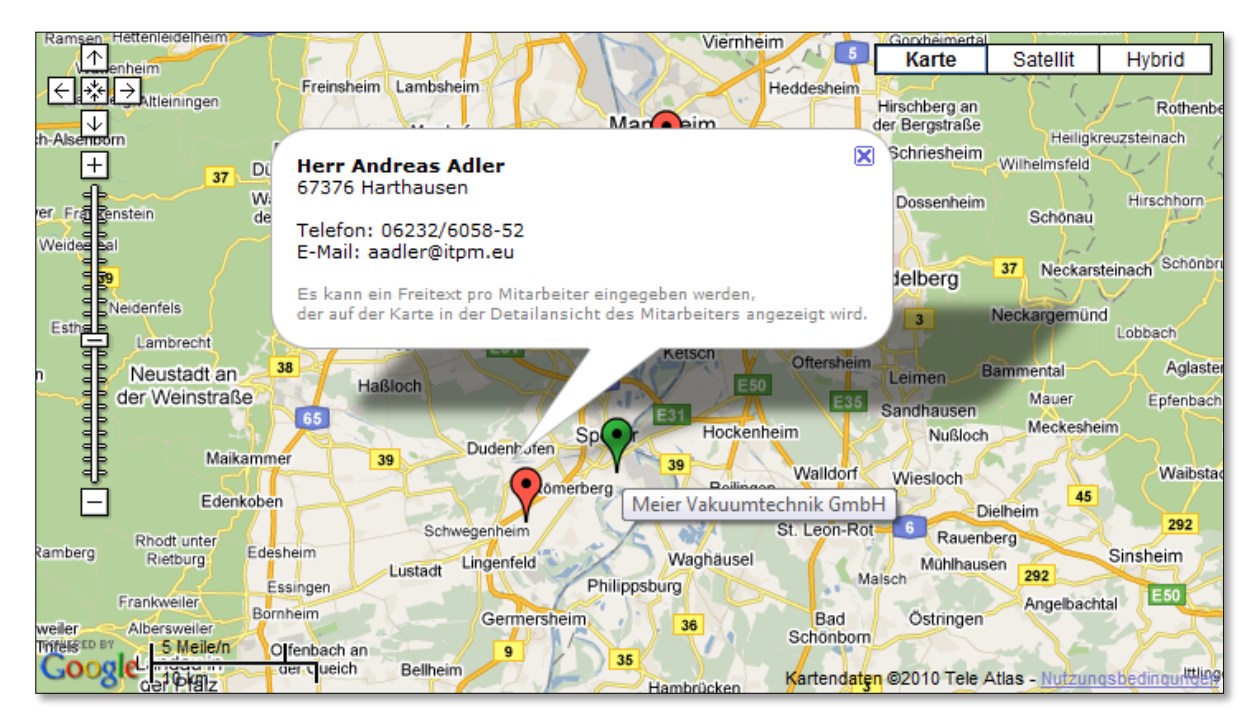

### <span id="page-21-3"></span>**Abbildung 22: Kundenstandort-Anzeige**

## <span id="page-21-1"></span>**2.14 Mahnsperren setzen / Kommentare erfassen**

Über den Link **Bearbeiten** in der Anzeige der Buchungsbelege kann eine Mahnsperre gesetzt werden. Voraussetzung ist, dass der Benutzer dafür freigeschaltet ist.

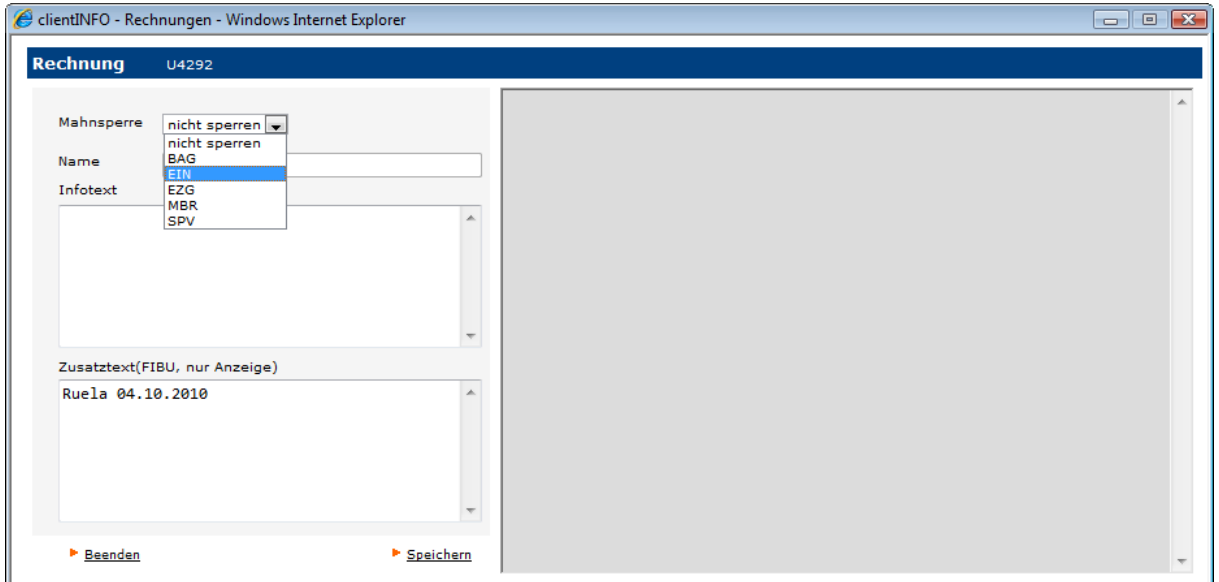

### <span id="page-22-2"></span>**Abbildung 23: Mahnsperren setzen**

In dem Popupfenster kann die Mahnsperre (Nicht-Mahnen-Schlüssel aus der Fibu) gesetzt werden. Die Mahnsperre wird nur gespeichert, wenn auch ein Text dazu verfasst wird. Bei nochmaligem Aufruf des Buttons Bearbeiten auf einer Rechnung wird die vorher gespeicherte Information angezeigt.

Durch die Auswahl **nicht sperren** wird die Mahnsperre wieder aufgehoben.

## <span id="page-22-0"></span>**2.15 Zugriff auf archivierte Rechnung**

Ist clientINFO und Ihr **elform**-Produkt für den Zugriff auf das **DocuWare**-Archiv eingerichtet, erscheint bei jeder Rechnung ein zusätzlicher **Archiv**-Link. Verwenden Sie diesen Link, um die angezeigte Rechnung aus dem DocuWare-Archiv zur Anzeige zu bringen.

### <span id="page-22-1"></span>**2.16 Sachkontenanzeige**

Über den Button **[Sachkonten]** verzweigt man in die Sachkontenanzeige. Der Button ist nur sichtbar, wenn der Anwender als dazu berechtigt hinterlegt wurde.

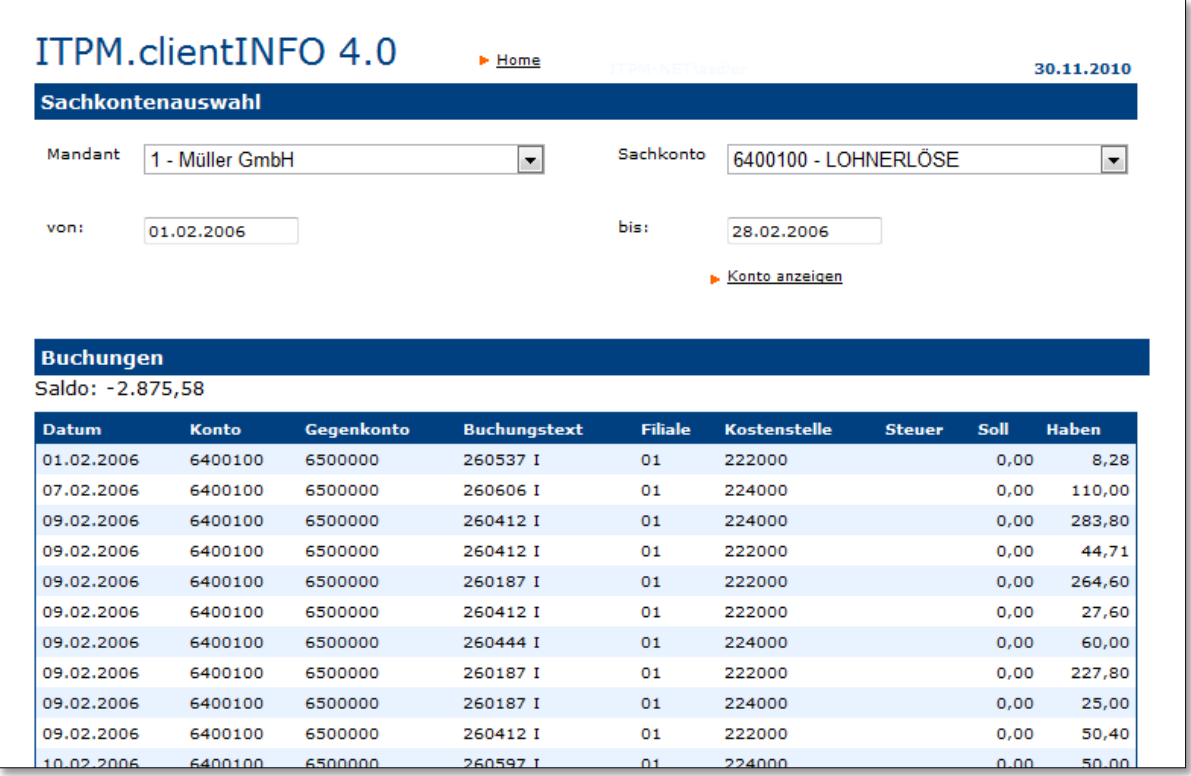

### <span id="page-23-1"></span>**Abbildung 24: Sachkontenanzeige**

Nach der Auswahl des **Mandanten**, des **Kontos** und des **Zeitraums** werden über den Button **Konto anzeigen** gebuchte Sachkontenbuchung aus der FIBU dargestellt. Es werden nur die Buchungen selektiert, die im Buchungsjahr des "bis-Datums" liegen.

## <span id="page-23-0"></span>**2.17 Vorgänge und Kundenkontakte**

Unter dem Punkt Vorgänge und Kundenkontakte stehen Ihnen in clientINFO einfache CRM-Funktionen zur Verfügung. Sie können pro Kunde aktuelle Vorgänge, beispielsweise Verkaufschancen oder Reklamationen erfassen. Diesen Vorgängen können Sie einzelne Kundenkontakte zuweisen, die die Kommunikation zwischen Ihren Mitarbeitern und dem Kunden dokumentieren. Kundenkontakte können auch erfasst werden, ohne dass sie einem bestimmten Vorgang zugeordnet werden.

Klicken Sie auf **Neuen Vorgang hinzufügen** oder auf **Neuen Kundenkontakt hinzufügen**, um für den aktuellen Kunden einen neuen Vorgang bzw. Kundenkontakt anzulegen.

Legen Sie fest, ob Sie auch **abgeschlossene Vorgänge** zu diesem Kunden anzeigen möchten und bis zu welchem **Wiedervorlagedatum** Vorgänge selektiert werden sollen. Klicken Sie anschließend auf **Ansicht aktualisieren**, um die Vorgangsübersicht entsprechend der angegebenen Kriterien zu aktualisieren.

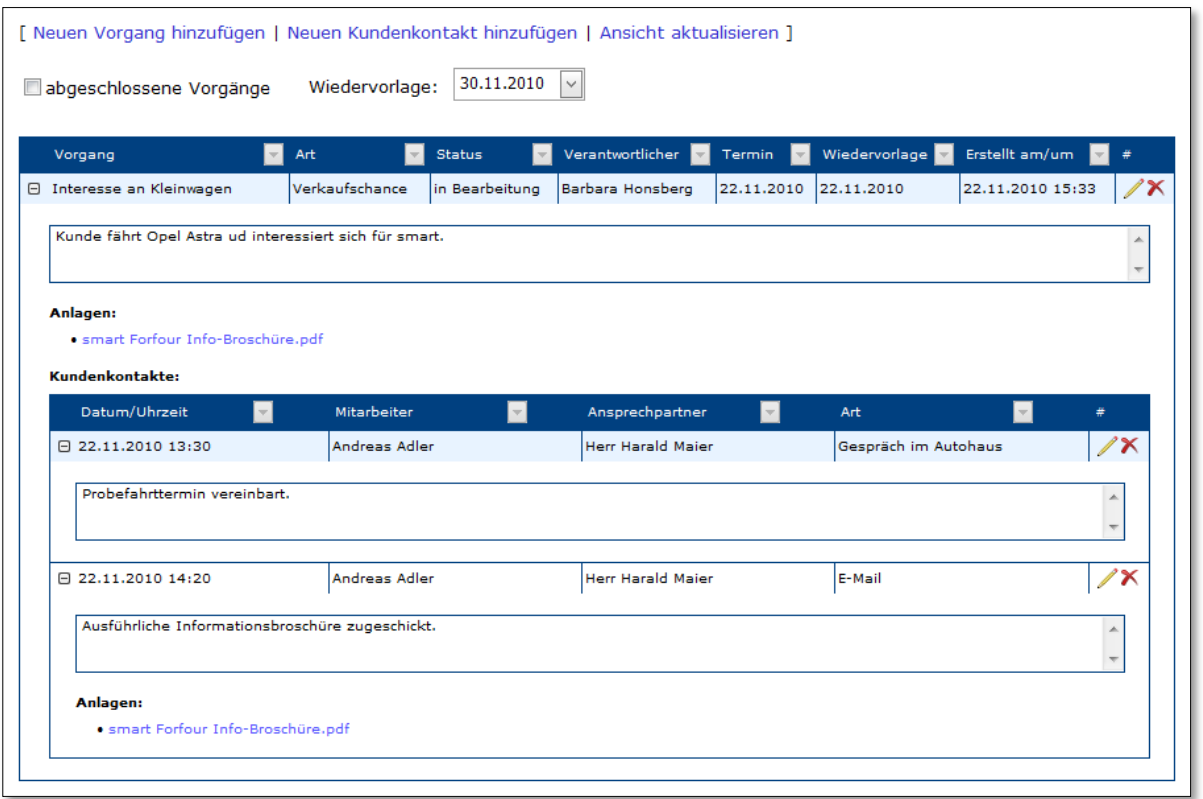

### <span id="page-24-1"></span>**Abbildung 25: Vorgänge und Kundenkontakte: Kundenübersicht**

Über die **[+]**-Schaltfläche können Sie sich detailliertere Informationen zum aktuellen Vorgang bzw. Kundenkontakt anzeigen lassen. So werden zusätzlich die erfassten Texte oder eventuell hinterlegte Anlagen dargestellt.

Klicken sie in der Tabellenkopfzeile auf den **[v]**-Button einer Spalte, um ein Auswahlfenster zu öffnen, über das Sie einen Filterwert für die entsprechende Spalte auswählen können. Die Ansicht wird entsprechend eingeschränkt.

Über das **Bleistift**-Symbol öffnen Sie einen Vorgang bzw. einen Kundenkontakt in der **Bearbeiten**-Maske.

Klicken Sie auf das **X**-Symbol, um den entsprechenden Vorgang oder Kundenkontakt zu **löschen**.

### <span id="page-24-0"></span>**2.17.1 Vorgang hinzufügen/bearbeiten**

In dieser Maske erfassen Sie die **Art** und den **Status** des Vorgangs sowie den **Termin**, das **Wiedervorlagedatum** und den **verantwortlichen Mitarbeiter** dieses Vorgangs. Tragen Sie weiterhin einen **Titel** ein, der Ihnen die Übersicht der Vorgänge erleichtert. Anschließend tragen Sie bitte einen zusammenfassenden **Beschreibungstext** ein.

Zudem erhalten Sie eine Übersicht über alle **Anlagen**, die diesem Vorgang indirekt über die **verknüpften Kundenkontakte** zugewiesen sind.

Zusätzlich können Sie die Liste der **verknüpften Kundenkontakte verwalten**.

Klicken Sie abschließend auf **[OK]**, um die vorgenommenen Änderungen zu speichern und die Maske zu schließen, auf **[Abbrechen]**, um die Maske ohne zu speichern zu schließen oder auf **[Übernehmen]**, um die Änderungen zu sichern ohne die Maske zu schließen.

# ITPM.clientINFO

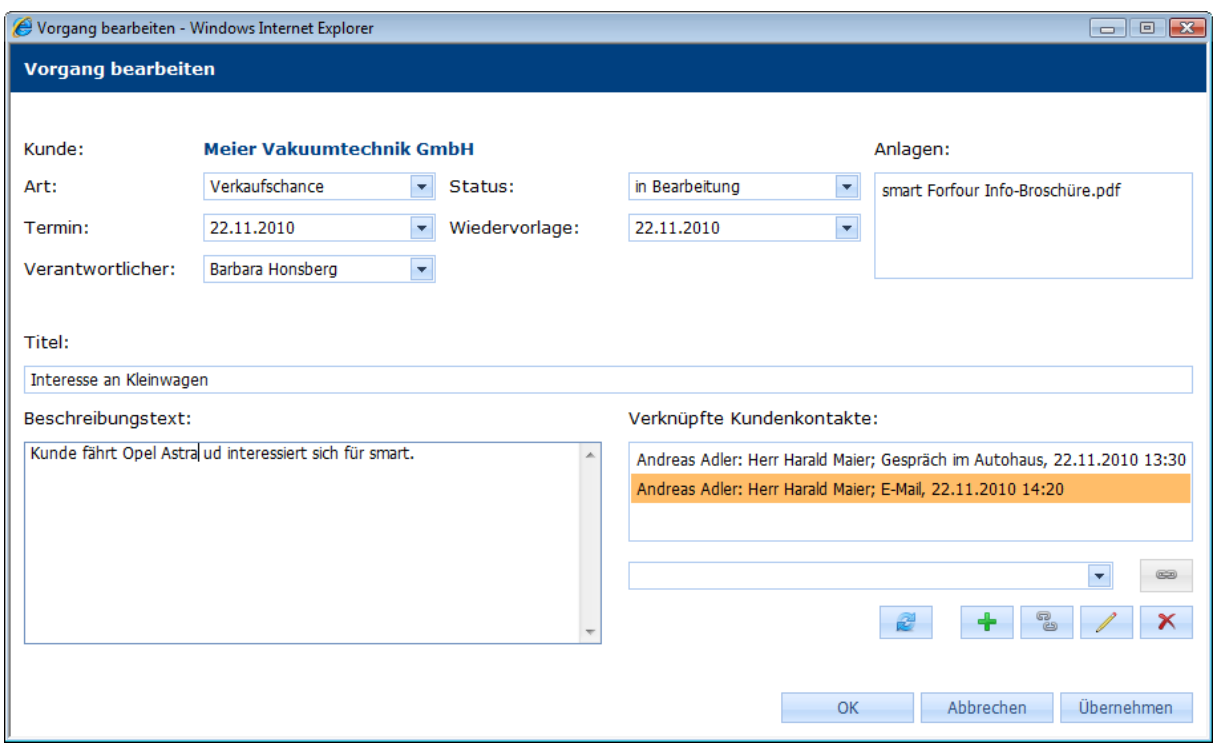

#### <span id="page-25-1"></span>**Abbildung 26: Vorgang bearbeiten**

### <span id="page-25-0"></span>**2.17.2 Kundenkontakt hinzufügen/bearbeiten**

Legen Sie hier fest, um welche **Art** von Kundenkontakt es sich handelte, wann (**Datum/Uhrzeit**) dieser stattfand, wer der **Ansprechpartner** auf Kundenseite war sowie welcher **Mitarbeiter** in Ihrem Haus den Kontakt geführt hat. Bei Bedarf können Sie den Kundenkontakt mit einem vorhandenen **Vorgang verknüpfen**. Weiter tragen Sie bitte einen **Beschreibungstext** ein.

Zudem erhalten Sie eine Übersicht der **Anlagen**, die sie ebenfalls **bearbeiten** können.

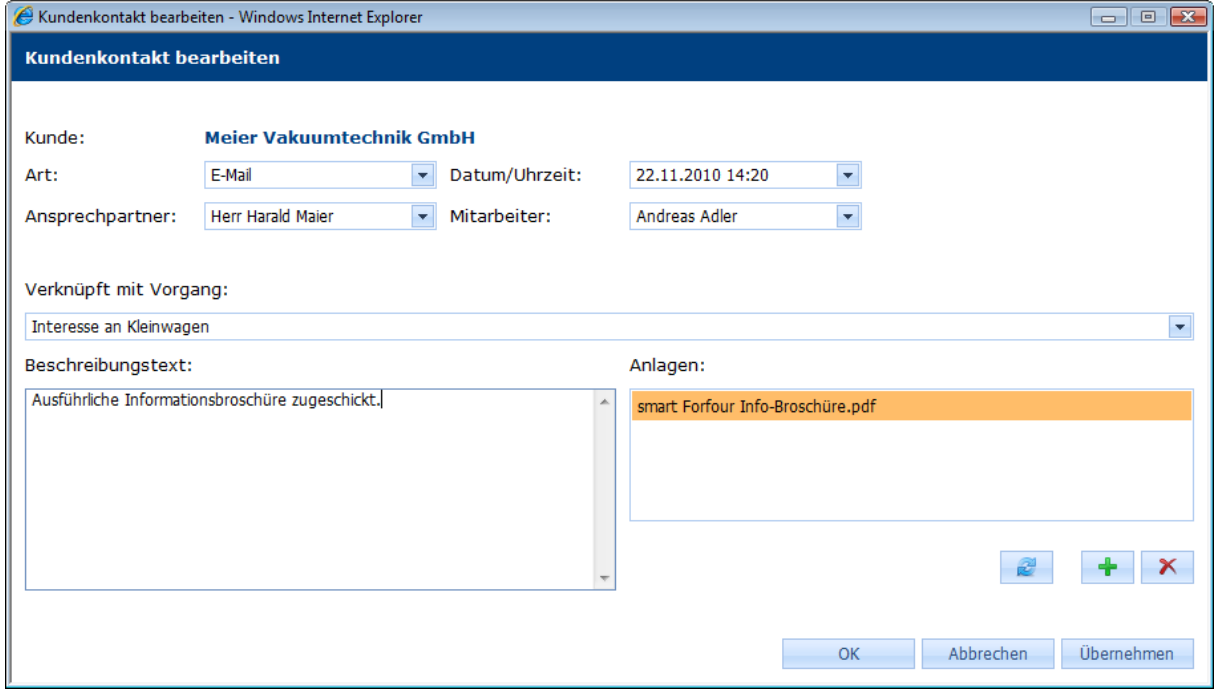

<span id="page-25-2"></span>**Abbildung 27: Kundenkontakt bearbeiten**

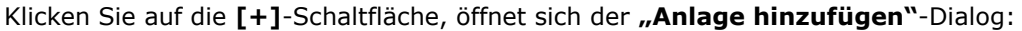

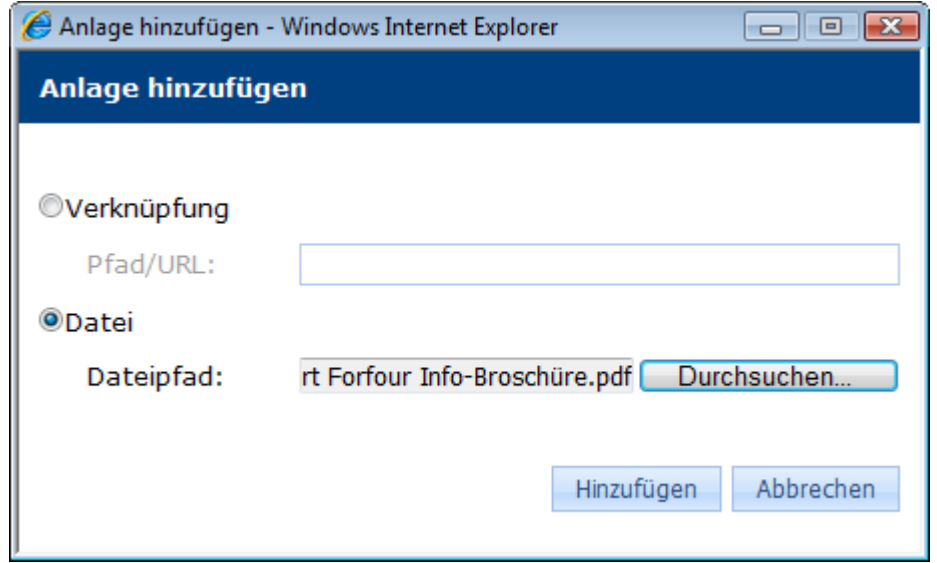

### <span id="page-26-1"></span>**Abbildung 28: "Anlage hinzufügen"-Dialog**

Sie können eine Anlage entweder als **Verknüpfung** – beispielsweise ein Pfad einer Datei, die auf einem allgemein zugänglichen Netzlaufwerk liegt – oder als physische **Datei**, die beim späteren Abrufen einen Dateidownload startet, hinzufügen.

### <span id="page-26-0"></span>**2.17.3 Gesamtübersicht**

Klicken Sie auf der clientINFO-Hauptseite auf die Schaltfläche **[CRM-Übersicht]**, um eine Kundenunabhängige Übersicht über alle bisher erfassten Vorgänge und Kundenkontakte zu erhalten.

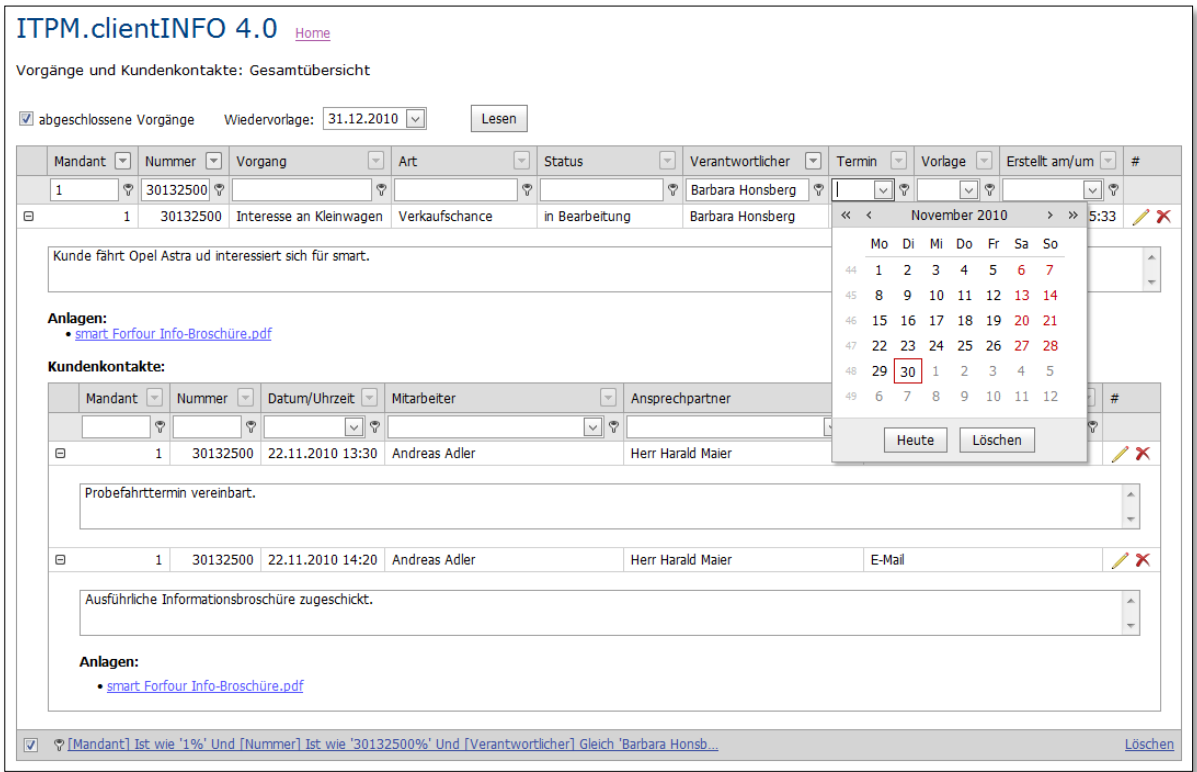

<span id="page-26-2"></span>**Abbildung 29: Vorgänge und Kundenkontakte: Gesamtübersicht**

# ITPM.clientINFO

Legen Sie fest, ob auch **abgeschlossene Vorgänge** angezeigt und bis zu welchem **Wiedervorlagedatum** Vorgänge selektiert werden sollen. Klicken Sie auf **[Lesen]**, um die Vorgänge anzuzeigen.

Es stehen Ihnen **erweiterte Filterfunktionen** zur Verfügung, die Sie in die jeweilige Spalte in der Filterzeile eintragen können.

# <span id="page-28-0"></span>**3 Abbildungsverzeichnis**

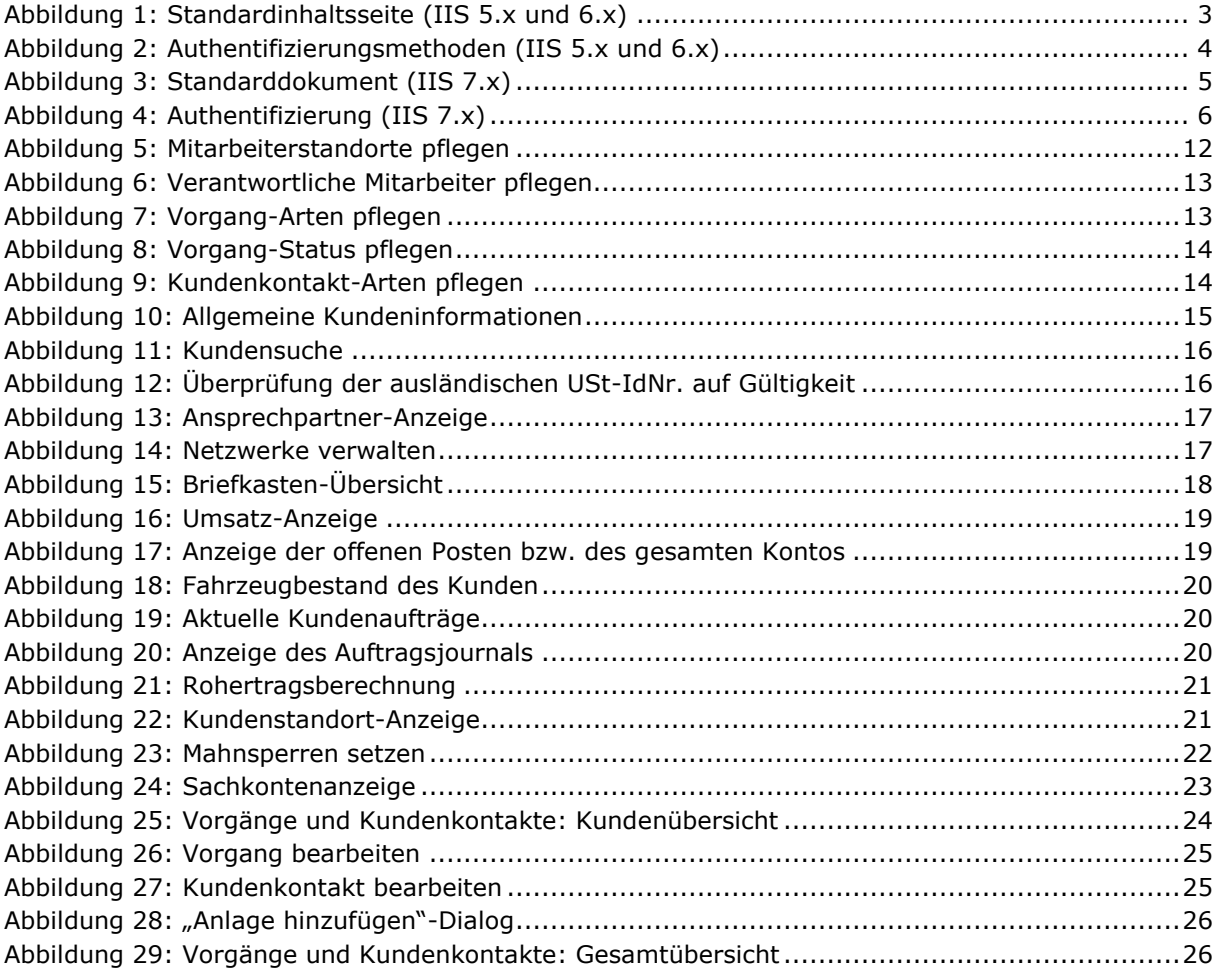

## <span id="page-29-0"></span>**4 Impressum**

### **ITPM it-projects Möser GmbH**

Johannesstraße 22 67346 Speyer Tel. 06232/6058-70 Fax 06232/6058-72

Hotline 06232/6058-51 Fax 06232/6058-72 Mail hotline@itpm.eu Internet www.itpm.eu

Geschäftsführer Holger Möser

Eintragungen Handelsregister: HRB 52941, Amtsgericht Ludwigshafen Steuernummer: 41/652/1057/05

Die in diesem Handbuch enthaltenen Angaben sind ohne Gewähr und können ohne weitere Mitteilung geändert werden. Die ITPM it-projects Möser GmbH geht hiermit keinerlei Verpflichtungen ein. Die Verfügbarkeit mancher in dieser Anleitung beschriebener Funktionen (bzw. die Vorgehensweise, um darauf zuzugreifen), ist von Version, Releasestand, eingespielten Servicepacks u. ä. Ihres Systems (z.B. Betriebssystem) sowie seiner Konfiguration abhängig.

Die in diesem Handbuch beschriebene Software wird auf Basis eines Lizenzvertrages geliefert.

ITPM it-projects Möser GmbH Alle Rechte vorbehalten.